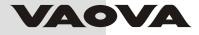

# Gebrauchsanweisung

Guía del usuario

Guide d'utili sation

Guser's Guide

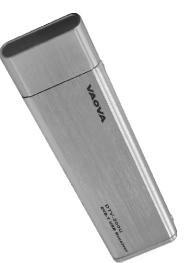

Gebrauchsanweisung

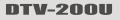

**DVB-T USB Receiver** 

# Inhalt

| Kapitel 1 Einführung - PVR | 1 |
|----------------------------|---|
| Systemvoraussetzungen      | 1 |
| Funktionen                 |   |

| Kapitel 2 So verwenden Sie Ihren PVR          | 4  |
|-----------------------------------------------|----|
| Installation von PVR                          |    |
| Empfang eines Programms                       | 5  |
| Auswahl des anzusehenden Programms            | 7  |
| Fenster Kanalauswahl                          | 8  |
| Teletext                                      | 8  |
| Aufnahme eines Programms                      | 9  |
| Programmieren Ihrer Programmaufnahme          |    |
| Einstellen der Zeitplan-Einstellungen         | 11 |
| Aufgabe                                       |    |
| Zeit                                          | 13 |
| Qualität                                      |    |
| Verwendung des Elektronischen Programmführers | 14 |
| Time-Shifting                                 | 15 |
| Einstellung der Lautstärke                    | 16 |
| Aufnahme von Schnappschüssen                  | 16 |

# Inhalt

| Kapitel 3 Menüs und Einstellungen | 17 |
|-----------------------------------|----|
| Hauptbildschirm                   | 17 |
| Bildschirmmenü                    | 19 |
| Einstellungen                     | 21 |
| Geräteeinstellungen               | 21 |
| Gerät                             | 22 |
| Programm                          | 22 |
| Video                             | 24 |
| Aufnahme                          | 25 |
| Aufnehmen                         | 26 |
| Optionen                          | 27 |
| Zeitversetzung                    |    |
| Zeitplan                          |    |
| Erweitert                         | 28 |
| Skin                              | 29 |
| Live-Update                       | 30 |
| Kanalauswahl                      |    |
| Protokoll                         | 32 |

# Kapitel 1 Einführung - PVR

PVR ist ein Videorekorder für Ihren Computer. Er nimmt TV-Signale auf Ihrer Festplatte auf. Sie haben dabei die volle Bedienfreundlichkeit eines herkömmlichen Videorekorders (Aufnahme, Wiedergabe, schnelles Vor- und Rückspulen, Pausieren), ohne dabei ein Band zurückspulen zu müssen. Hier listen wir für Sie die Voraussetzungen und Funktionen des Programms auf.

- Systemvoraussetzungen
- <u>Funktionen</u>

#### Systemvoraussetzungen

• PVR läuft auf Microsoft Windows 2000 oder Windows XP. Ein Pentium 4 oder AMD Athlon 2.0 GHz Prozessor ist nötig. (Pentium 4, 2.4 GHz ist empfohlen.)

• Mindestens 256 MB RAM werden benötigt (512 MB sind empfohlen)

• Mindestens 100 MB freier Festplatten-Speicherplatz sind für die Installation des Programms nötig. Für die Bearbeitung der Dateien sind weitere 500 MB Speicherplatz nötig.

• Eine True-Color- oder HiColor-Grafikkarte, die DirectX 9.0 sowie den 16-bit High-Color-Modus unterstützt und eine Auflösung von mindestens 1024 x 768 Pixeln hat.

- DirectX 9.0 oder höher ist installiert.
- Eine AC'97-kompatible Soundkarte.
- Digitale TV-Antenne..

## Funktionen

• Programme auf Ihrer Festplatte aufnehmen und sie später ansehen.

• Aufnahmen für die Zukunft vorprogrammieren.

• Verwenden Sie die EPG-Funktion (Elektronischer Programmführer), um den Programmführer für die aktuelle TV-Liste zu bekommen und fügen Sie sie per Knopfdruck in Ihren Aufnahme-Zeitplan ein.

• Bereits aufgenommene Programme mit Leichtigkeit abspielen. Einfach in der Sektion Protokoll nachsehen.

• Das Programm während des Ansehens anhalten (um z.B. die Tür zu öffnen oder Snacks zuzubereiten) und dann weiterschauen, ohne nur eine Sekunde zu verpassen.

• Das Video in einem größenverstellbaren Vorschaufenster ansehen. Wählen Sie, ob Sie die Größe frei verändern oder das Originalverhältnis beibehalten möchten. Einstellung von Helligkeit und Farbe. Das Vorschaufenster verändert sich, während die Änderungen vorgenommen werden. • Empfangen Sie digitale TV-Programme.

• Der digitale Empfänger unterstützt AC3-Audio, DVB-Radio, HDTV und Untertitel.

• Machen Sie Schnappschüsse Ihrer Lieblingsaugenblicke im TV.

• Überblicken Sie mehrere Programme in einem Fenster mit dem Kachelmodus.

# Kapitel 2 So verwenden Sie Ihren PVR

Dieses Programm hat alles, was ein Videorekorder brauchtVorschau, Vollbildansicht, Schnappschuss, Kanalauswahl, Kanalsurfen, Aufnahme, programmierte Aufnahme, Time-Shifting, Einstellungen, Hilfe und ein Link zu unserer Website. Hier finden Sie Erklärungen zu den am meisten verwendeten Aufgaben.

- Installation von PVR
- Empfang eines Programms
- Auswahl des anzusehenden Programms
- <u>Aufnahme eines Programms</u>
- Programmieren Ihrer Programmaufnahme
- <u>Time-Shifting</u>
- Einstellung der Lautstärke
- <u>Aufnahme von Schnappschüssen</u>

# Installation von PVR

Vergewissern Sie sich, dass die Antenne mit dem PVR-Gerät verbunden ist. Legen Sie die PVR CD in das Laufwerk Ihres Computers ein und folgen Sie den Installationsanweisungen. Nach der Installation öffnet sich der Assistent und Sie können wählen, welchen Gerät Sie verwenden werden. Nach der Auswahl des Geräts öffnet sich das Dialogfeld **Einstellungen** für die markierte Option. Klicken Sie auf das Desktop-Symbol, um mit der Verwendung Ihres PVR Programms zu beginnen.

## **Empfang eines Programms**

Verbinden Sie bitte die Antenne mit dem PVR Gerät und nehmen Sie die entsprechenden Einstellungen vor, um ein Programm über Ihr Netzwerk zu empfangen.

- 1. Klicken Sie auf 💿 , um das Dialogfeld **Einstellungen** zu öffnen und klicken Sie dann auf das Register **Gerät**.
- 2. Wählen Sie Ihre Gerät von der Geräteliste. Die Optionen unterscheiden sich je nach dem markierten TV-Signaltyp.

| instell | ungen        |       | _        |          |           |      | Þ           |
|---------|--------------|-------|----------|----------|-----------|------|-------------|
| Gerät   | Programm     | Video | Aufnahme | Zeitplan | Erweitert | Skin | Live-Update |
| Ger     | at:          |       |          |          |           |      |             |
| Dig     | ital TV Rece | iver  |          |          | *         |      |             |
|         |              |       |          |          |           |      |             |
|         |              |       |          |          |           |      |             |
|         |              |       |          |          |           |      |             |
|         |              |       |          |          |           |      |             |
|         |              |       |          |          |           |      |             |
|         |              |       |          |          |           |      |             |
|         |              |       |          |          |           |      |             |
|         |              |       |          |          |           | An   | wenden      |
|         |              |       |          |          |           |      |             |
|         |              |       |          |          |           |      |             |
|         |              |       |          |          |           | OK   | Abbrechen   |

3. Klicken Sie auf das Register Programm im Dialogfeld Einstellungen und klicken Sie anschließend auf Suchen, um nach Programmen zu suchen. Wenn ein Programm gefunden wird, wird es in die Programmliste aufgenommen. Sobald dies abgeschlossen ist, können Sie ein Programm auswählen und seinen Namen ändern. Sie können auch eine Liste von Kanälen importieren und exportieren und die Minimum- und Maximum-Frequenzen für das Scannen eingeben.

| erät    | Progra               | amm Vide                        | o Aufna | hme   Zei                        | tplan | Enwe    | eitert Skin       | Live-Update |
|---------|----------------------|---------------------------------|---------|----------------------------------|-------|---------|-------------------|-------------|
| Reg     | iion:                |                                 | Taiwan  |                                  |       | ¥       | [                 | Suchen      |
| Nied    | drigste l            | requenz:                        | 473000  |                                  |       | ۷       | KHz [             | Export      |
| Höc     | hste Fr              | equenz:                         | 857000  |                                  |       | ¥       | KHz [             | Import      |
| * * * * | 10<br>11<br>12<br>13 | TTV-2<br>HAKKA<br>CTS<br>CTS IQ |         | 58100<br>58100<br>59300<br>59300 |       | 9<br>Pr | ogrammnar         | ne:         |
| ž       | 13<br>14             | CTS_IQ<br>CTS_EQ                |         | 59300<br>59300                   |       |         | ogrammnar<br>TV-1 | ne:         |
| <       |                      |                                 |         | >                                | ~     | Ľ       |                   |             |
|         |                      |                                 |         |                                  |       |         |                   |             |

4. Schließen Sie das Dialogfeld **Einstellungen** und schauen Sie ein wenig fern.

## Auswahl des anzusehenden Programms

Nachdem Sie PVR installiert und nach Programmen gescannt haben, können Sie auf III klicken und ein Programm aus der Liste zum Ansehen auswählen. Klicken Sie auf III oder IIII , um zwischen Programmen umzuschalten und auf IIII um zum letzten angesehenen Programm zurückzukehren.

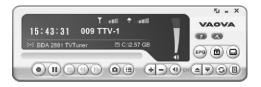

- Fenster Kanalauswahl
- <u>Teletext</u>

#### Fenster Kanalauswahl

Über das Fenster Kanalauswahl können Sie durch alle TV-Programme blättern. PVR bietet unterschiedliche Optionen für das kacheln der Programme in Miniaturen. Sie können ein Programm wählen, indem Sie auf die Miniatur klicken.

Um die Einstellungen des Fensters Kanalauswahl zu ändern, klicken Sie auf 💿 und wählen Sie das Register **Erweitert**.

#### Teletext

Teletext ist ein schneller und leicht zugänglicher Dienst, der Ihnen kostenlos nützliche Informationen bietet. So lange der Empfänger ein Signal erhält und die Kanäle bereits gescannt und gespeichert sind, können Sie die vom jeweiligen TV-Sender zur Verfügung gestellten Teletext-Informationen ansehen.

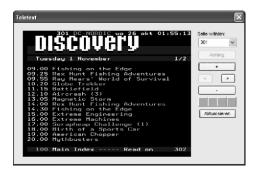

Dieser Service ist nicht in allen Gegenden gleich. In manchen Ländern ist er vielleicht nicht verfügbar.

#### Aufnahme eines Programms

Wenn Sie eine gute Sendung gefunden haben, klicken Sie auf , um die Aufnahme zu beginnen. Die Schaltfläche verändert sich zu . Das aufgenommene Programm wird im Arbeitsordner gespeichert.

Sie können auf klicken, um die Aufnahme zu pausieren. Wenn Sie während des Anschauens auf nklicken, wird die Aufnahme angehalten und der Vorschaubildschirm kehrt zum Liveprogramm zurück.

Während der Aufnahme können Sie auf Vollbildschirm schalten, minimieren und wiederherstellen, aber Sie können nicht das Programm wechseln aufnehmen oder das Programm schließen.

# Programmieren Ihrer Programmaufnahme

Sie können für die Aufnahme von zukünftigen Sendungen Gegenstände hinzufügen, ändern oder löschen. Dafür müssen Sie nur das Dialogfeld **Einstellungen** öffnen, indem Sie auf klicken und das Register **Zeitplan** wählen.

| instellu<br>Gerät | ungen<br>Programm | Video Auf                | inahme Zeitp      | olan Erweitert                                | Skin            | Live-Update    |
|-------------------|-------------------|--------------------------|-------------------|-----------------------------------------------|-----------------|----------------|
| N.<br>1<br>2      |                   | Name<br>Task 1<br>Task 2 | Progr<br>11<br>11 | Beschreibun<br>Einmal, 11:18<br>Einmal, 11:18 | -<br>3, 24 Mins | Statu<br>Warte |
| <                 |                   |                          |                   |                                               |                 | >              |
|                   | EPG               | Hinzufügen.              | Änderr            | Lösch                                         | OK              | Alle löschen   |

• Klicken Sie auf **Hinzufügen...**, um eine zusätzliche Aufnahme einzuplanen oder klicken Sie auf **Ändern**, um den Zeitplan für ausgewählte Aufnahmen zu ändern.

• Klicken Sie auf **Löschen**, um eine ausgewählten Aufnahme zu widerrufen oder auf **Alle löschen**, um alle eingeplanten Aufnahmen zu widerrufen.

• Klicken Sie auf **EPG**, um zu einer Onlineliste aktueller TV-Programme zu gelangen.

Lesen Sie bitte für weitere Informationen:

- Einstellen der Zeitplan-Einstellungen
- Verwendung des Elektronischen Programmführers

#### Einstellen der Zeitplan-Einstellungen

Wenn Sie im Register Zeitplan auf Hinzufügen... oder Ändern klicken, öffnet sich das Dialogfeld Zeitplaneinstellungen. Es gibt drei Sektionen, auf die Sie achten müssenAufgabe, Zeit und Qualität.

| olaneinstellunger  | 1            | - |
|--------------------|--------------|---|
| Aufgabe            |              |   |
| Aufgabenname:      | Task 1       |   |
| Programm:          | 56. CH 56    | * |
| Zeit               |              |   |
| Тур:               | Einmai       | ~ |
| Anfangsdatum:      | 2005-07-29   | ~ |
| Anfangszeit:       | 22:33        | * |
| Dauer:             | 30 Min       |   |
| Qualităt           |              |   |
| Gespeicherter Typ: | VCD          | ~ |
| Qualität:          |              | ~ |
| Γ                  | OK Abbrechen |   |

- <u>Aufgabe</u>
- <u>Zeit</u>
- Qualität

## Aufgabe

Aufgabenname: Geben Sie der Aufnahmeaktion einen Namen oder verwenden Sie den Standard.

Programm: Wählen Sie aus den vorhandenen Programmen jenes aus, das Sie verwenden möchten.

## Zeit

Typ: Sie können wählen, ob das ausgewählte Programm Einmal, Täglich, Sonntag, Montag, Dienstag, Mittwoch, Donnerstag, Freitag, Samstag, Montag bis Freitag, Montag bis Samstag oder Samstag bis Sonntag aufgenommen werden soll. Wählen Sie Datum zuordnen, um ein genaueres Datum auszuwählen

Anfangsdatum: Diese Option ist nur verfügbar, wenn Sie Einmal im Feld Typ ausgewählt haben. Suchen Sie hier den Tag aus, an dem die Aufnahme beginnen soll.

Anfangszeit: Wählen Sie, um welche Uhrzeit die Aufnahme an dem ausgewählten Datum beginnen soll.

Dauer: Wählen Sie die Dauer der Aufnahme. Die Aufnahme wird nach der angegebenen Zeit anhalten.

## Qualität

Gespeicherter Typ: Wählen Sie, welche Aufnahmeart Sie im Zeitplan mitverfolgen.

Qualität: Wählen Sie einen Qualitätslevel für die ausgewählte Aufnahme

Klicken Sie auf **OK**, um zur Liste **Zeitplan** zurückzukehren, wenn Sie die angemessenen Dialogfeld-Optionen gewählt haben.

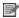

(1) Wenn eine eingeplante Aufgabe an der Reihe ist, während Time-Shifting oder eine Aufnahme läuft, wird die *laufende Aufgabe beendet und die eingeplante Aufgabe ausgeführt.* 

(2) Wenn Sie eingeplante Aufgaben haben, die sich überschneiden, werden Sie darauf aufmerksam gemacht, nachdem Sie auf **OK** geklickt haben. PVR kann nicht mehr als eine Sendung auf einmal aufnehmen.

#### Verwendung des Elektronischen Programmführers

| Kanal: 1        | DSF      |         |          | ~        |        |                                   |
|-----------------|----------|---------|----------|----------|--------|-----------------------------------|
| Programm        | Dat      | um      | Zeit     | Dauer    | 1      | -Beschreibung -<br>Fußbell        |
| LaOla - Kompakt | 200      | 4-09-19 | 14:15:00 | 00:30:00 | F      | LAOLA -                           |
| Superfund Euro  | 3000 200 | 4-09-19 | 14:45:00 | 01:45:00 | Þ      | Kompakt                           |
| Bundesiga - Mi  | tten 200 | 4-09-19 | 16:30:00 | 01:00:00 | F      | präsentiert heut                  |
| Hettrick        | 200      | 4-09-19 | 17:30:00 | 01:30.00 | F      | die Spitzenspiel                  |
| Bundesiga: Der  | S 200    | 4-09-19 | 19:00:00 | 00:15:00 | F      | aus der                           |
| Bundesiga: Der  | S 200    | 4-09-19 | 19:15:00 | 01:00:00 | F      | französischen                     |
| Hattrick        | 200      | 4-09-19 | 20:15:00 | 00:15:00 | F      | Liga: Im                          |
| Hettrick        | 200      | 4-09-19 | 20:30:00 | 01:45:00 | F      | Mittelpunkt stehl<br>heute der 6. |
| Hattrick        | 200      | 4-09-19 | 22:15:00 | 00:15:00 | F      | Spieltag in der                   |
| DTM Highlights  | 200      | 4-09-19 | 22:30:00 | 00:30:00 | P      | Lique 1.                          |
| Formel 3        | 200      | 4-09-19 | 23:00:00 | 00:30:00 | 1      | Light I.                          |
| LaOla           | 200      | 4-09-19 | 23:30:00 | 00:45:00 | F      |                                   |
| Sport Clips     | 200      | 4-09-20 | 00:15:00 | 00:30:00 | E      |                                   |
| Dauerwerbesen   | dung 200 | 4-09-20 | 00:45:00 | 00:30:00 | $\sim$ |                                   |
| <               | -        |         |          |          | 2      |                                   |

Wählen Sie im Kästchen Kanal einen verfügbaren Kanal aus.

Wählen Sie das Programm, das Sie aufnehmen möchten und klicken Sie auf **Zum Zeitplan hinzufügen**. Das Programm wird in den Zeitplan aufgenommen. Klicken Sie auf **Aktualisieren**, um sicher zu gehen, dass der Zeitplan aktuell ist.

# Time-Shifting

Time-Shifting bedeutet, dass Sie ein Programm anhalten können, während Sie z.B. das Spitzenspiel ansehen. Klicken Sie auf die Taste Pause und gehen Sie sich eine Tüte Chips holen, ohne etwas zu verpassen. Wenn Sie zurückkommen und die Taste Abspielen drücken, schauen Sie an genau der Stelle weiter, an der Sie angehalten haben.

• Klicken Sie zum Anhalten auf 🜆 . Der Vorschaubildschirm bleibt stehen, aber die Aufnahme läuft weiter.

• Klicken Sie auf 💽 , um das Programm von dem Punkt an wieder anzusehen, an dem Sie es angehalten haben.

• Klicken Sie auf 🖲 , um das Time-Shifting zu beenden und zum Liveprogramm zurückzukehren.

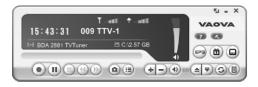

Während das Programm angehalten ist, können Sie die Bildschirmgröße und die Lautstärke ändern. Sie können jedoch nicht das Programm wechseln, Schnappschüsse aufnehmen, die Konfiguration ändern oder das Programm schließen.programme.

## Einstellung der Lautstärke

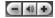

Mit den Tasten Plus und Minus können Sie die Lautstärke erhöhen und verringern. Der Indikator spiegelt diese Änderungen wieder. Wenn Sie auf die Lautsprechertaste drücken wird der Ton ein- und ausgeschaltet.

## Aufnahme von Schnappschüssen

Klicken Sie auf **()**, um den Bildschirm in diesem Moment aufzunehmen. Die Schnappschüsse werden im Arbeitsordner gespeichert. Sie können das Dateiformat so einstellen, dass die Schnappschüsse im Register **Erweitert** im Dialogfeld **Einstellungen** gespeichert werden.

# Kapitel 3 Menüs und Einstellungen

Für die vielen Möglichkeiten die er bietet, ist der PVR sehr leicht zu bedienen. Es gibt nur wenige Menüs und Einstellungen, um die Sie sich kümmern müssen. Hier sind sie in Ihrer Gesamtheit aufgeführt.

- Hauptbildschirm
- Bildschirmmenü
- <u>Einstellungen</u>
- Kanalauswahl
- Protokoll

# Hauptbildschirm

Der PVR-Bildschirm ist äußerst kompakt und nützlich. Hier eine Übersicht über die unterschiedlichen Anzeigen und Schaltflächen.

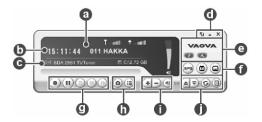

|   | Oben über dem Präsentationsbereich wird der<br>Programmstatus (Aufnehmen, Time-Shifting, Wiedergeben<br>etc.) sowie die Signalstärke und qualität angezeigt.                               |
|---|----------------------------------------------------------------------------------------------------|
| 0 | Timeshifting Toutill ♦ outill<br>■ Der Programmstatus wird nur während der                                                                                                    |
|   | Wiedergabe, Aufnahme oder Zeitversetzung eines<br>Programms angezeigt.<br>In der nächsten Zeile wird die Zeit zusammen mit                                                                 |
| D | Kanalnummer und name angezeigt.                                                                                                    |
| G | Darunter steht der derzeit verbundene Adapter und wie viel freier Platz für die Aufnahme verfügbar ist.                                                                                    |
| 0 | Über diese Schaltflächen steuern Sie das Programm. Es<br>gibt Minimieren und Schließen. These are the buttons for<br>controlling the program. There are full screen, minimize<br>and close |
| e | Bei Klick auf das NewSoft-Logo werden Sie zu Live-Update verbunden. Auch verfügbar sind die Hilfedatei und die Schaltfläche Einstellungen.                                                 |
| 0 | Diese Schaltflächen sind für die Sonderfunktionen. EPG,<br>Teletext und Geschlossene Untertitel.                                                                                           |
| Ø | Die Regler zur Programmsteuerung werden für die<br>Aufnahme von Programmen und für das Ansehen von<br>bereits aufgenommenen Programmen eingesetzt.                                         |
| 0 | Klicken Sie, um eine Momentaufnahme des Bildschirms zu<br>machen, und prüfen Sie die schon aufgenommenen<br>Programme.                                                                     |

Über die Lautstärkeregler können Sie lauter, leiser oder lautlos stellen. Es gibt auch eine Anzeige des aktuellen Lautstärkepegels.
 Mit diesen Schaltflächen können Sie ein Fernsehprogramm zum Ansehen auswählen. Entweder einen Kanal auf oder ab, zurück zum zuletzt gesehenen Kanal oder über die Auswahl der Programmliste.

# Bildschirmmenü

Wenn Sie auf dem Videorekorder-Bildschirm während des Abspielens eines Videos auf die rechte Maustaste klicken, sehen Sie das folgende Menü. Dadurch erhalten Sie eine schnelle Steuerung darüber, wie Sie das Programm ansehen.

| Seitenverhältnis               | <ul> <li>Originalverhältnis</li> </ul> | Seitenverhältnis               |                 |
|--------------------------------|----------------------------------------|--------------------------------|-----------------|
| Größe                          | <ul> <li>Erejes Verhältnis</li> </ul>  |                                | ✓ Originalgröße |
| Volibid                        | 4:3                                    | Volibild                       | 640 × 460       |
| Ton                            | 16:9                                   |                                | ✓ 720 × 540     |
| Toplaus                        |                                        | Ton aus                        |                 |
|                                |                                        | EPG                            |                 |
| EPG                            |                                        | Teletext                       |                 |
| Teletext                       |                                        | <ul> <li>Untertitel</li> </ul> |                 |
| <ul> <li>Untertitel</li> </ul> |                                        | Kanalauswahi                   |                 |
| Kanalauswahl                   |                                        | Beenden                        |                 |
| Beenden                        |                                        | Prestol PVR. Info              |                 |
| Presto!PVR Info                |                                        |                                | _               |
|                                |                                        |                                |                 |
| Seitenverhältnis               | •                                      |                                |                 |
| Größe                          | •                                      |                                |                 |
| Volbild                        |                                        |                                |                 |
| Ton                            | Lied 1                                 |                                |                 |
| Ton aus                        |                                        |                                |                 |
| EPG                            |                                        |                                |                 |
| Teletext                       |                                        |                                |                 |
| <ul> <li>Untertitel</li> </ul> |                                        |                                |                 |
| Kanalauswahl                   |                                        |                                |                 |
| Beenden                        |                                        |                                |                 |
| PrestolPVR Info                |                                        |                                |                 |
|                                |                                        |                                |                 |

Seitenverhältnis: Hier können Sie das Verhältnis von Breite und Höhe für Ihren Videorekorder-Bildschirm einstellen. Sie können Originalverhältnis, Freies Verhältnis, 4:3 oder 16:9 wählen. Wenn Sie Freies Verhältnis wählen, können Sie Ihr TV-Bild verzerren, indem Sie an der unteren rechten Ecke des Bildschirms ziehen. Wenn Sie Originalverhältnis gewählt haben, ändert sich das Verhältnis nicht, wenn Sie die Größe des Bildes ändern.

**Größe:** Per Klick können Sie die Größe des Anzeigefensters ändern oder es auf seine Originalgröße zurück bringen.

**Vollbild:** Klicken Sie hier, um das Programm im gesamten Videobildschirm zu sehen. Drücken Sie auf die Taste ESC, um den Bildschirm zu der zuletzt verwendeten Bildschirmgröße zurückzustellen.

**Ton:** Wenn das Programm mehrere Tonspuren hat, können Sie hier zwischen ihnen umschalten.

Ton aus: Klicken Sie hier, um den Ton aus- und einzuschalten.

**EPG:** Klicken Sie hier, um den aktuellen TV-Zeitplan online zu erhalten.

**Teletext:** Klicken Sie hier für nützliche vom TV-Sender angebotene Informationen.

**Untertitel:** Klicken Sie hier, um Geschlossene Untertitel für Analog-TV oder Untertitel für Digital-TV zu erhalten.

**Kanalauswahl:** Über das Fenster Kanalauswahl können Sie durch alle TV-Programme blättern.

## Einstellungen

Klicken Sie auf 🥨 , um das Dialogfeld **Einstellungen** zu sehen, in dem Sie Ihr PVR Programm auf Ihre persönlichen Vorlieben einstellen können.

- Geräteeinstellungen
- Programm
- <u>Video</u>
- <u>Aufnahme</u>
- Zeitplan
- Erweitert
- <u>Skin</u>
- Live-Update

#### Geräteeinstellungen

Im Register **Gerät** können Sie wählen, wie Sie das PVR Gerät steuern möchten.

| Einstell | ungen         |       |          |          |           |      | ×           |
|----------|---------------|-------|----------|----------|-----------|------|-------------|
| Gerät    | Programm      | Video | Aufnahme | Zeitplan | Erweitert | Skin | Live-Update |
| Ger      | ät:           |       |          |          |           |      |             |
| Dig      | ital TV Recei | iver  |          |          | ~         |      |             |
|          |               |       |          |          |           |      |             |
|          |               |       |          |          |           |      |             |
|          |               |       |          |          |           |      |             |
|          |               |       |          |          |           |      |             |
|          |               |       |          |          |           |      |             |
|          |               |       |          |          |           |      |             |
|          |               |       |          |          |           |      |             |
|          |               |       |          |          |           | An   | venden      |
|          |               |       |          |          |           |      |             |
|          |               |       |          |          |           |      |             |
|          |               |       |          |          |           | OK   | Abbrechen   |

• <u>Gerät</u>

### Gerät

Verfügbare PVR Geräte sind hier aufgelistet. Andere Einstellungen auf diesem Register sind deaktiviert bis Sie ein Gerät gewählt haben.

### Programm

Sie können die Scan-Paramter so einstellen, dass sie effektiver

nach verfügbaren TV-Programmen suchen.

| instell | ungen              |                                     | _      |                                |      |         |           |               |     |
|---------|--------------------|-------------------------------------|--------|--------------------------------|------|---------|-----------|---------------|-----|
| Gerät   | Progra             | amm Video                           | Aufnah | me Zeitj                       | plan | Erwe    | aitert Sk | in Live-Updat | e   |
| Reg     | ion:               |                                     | Taiwan |                                |      | v       |           | Suchen        | )   |
| Nied    | drigste F          | requenz:                            | 473000 |                                |      | ¥       | KHz       | Export        | )   |
| Höc     | hste Fr            | equenz:                             | 857000 |                                |      | ~       | KHz       | Import        | 1   |
| * * *   | N<br>9<br>10<br>11 | Kanalnar<br>TTV-1<br>TTV-2<br>HAKKA | ne     | Frequ 458100<br>58100<br>58100 | 5    | Pr<br>9 | ogrammn   | ummer:        |     |
| ž       | 12<br>13           | CTS<br>CTS IQ                       |        | 59300<br>59300                 |      | Pr      | ogrammn   | ame:          |     |
| ~       | 14                 | CTS_EQ                              |        | 59300                          |      | T       | TV-1      |               |     |
| <       |                    |                                     |        | >                              |      |         |           |               |     |
|         |                    |                                     |        |                                |      | ĺ       | OK        | Abbrech       | hen |

**Region:** Wählen Sie das Land, in dem Sie sich befinden, um den TV-Empfang angemessen formatiert zu empfangen.

Niedrigste Frequenz, Höchste Frequenz: Nur bei Digital-TV können diese Einstellungen angepasst werden, um den Scanbereich einzuschränken, den Scannen für die Suche nach verfügbaren Programmen einsetzt.

Suchen: Klicken Sie hier, um nach verfügbaren Programmen zu suchen und sie aufzulisten. Programme werden mit einem

Häkchen vor Ihrer Auflistung angezeigt. Programme ohne Häkchen werden nicht in der Auswahlleiste aufgeführt und werden beim Programmwechsel nicht verfügbar sein.

**Export, Import:** Sie können diese beiden Funktionen verwenden, um die Programmlisten-Datei zu exportieren oder importieren, damit Sie sie nicht neu scannen müssen, wenn Sie andere PCs verwenden.

**Programminformation:** Sie können den Namen für jedes Programm oder jeden Kanal bearbeiten. Geben Sie einen Namen ein, der Ihnen eine bessere Vorstellung über die Art der Sendung gibt.

#### Video

Im Register Video können Sie die Helligkeit und die Farbe des Bildes anpassen.

Aktivieren Sie **Deinterlace**, damit keine Linien im Video erscheinen.

| ierät | Programm  | Video   | Aufnahme | Zeitplan | Erweitert | Skin    | Live-Update |
|-------|-----------|---------|----------|----------|-----------|---------|-------------|
| Vide  | 90        |         |          |          |           |         |             |
| Hel   | ligkeit   | Dunkel  |          | -0-      |           | Hell    | 0           |
| Far   | be 1      | Gelb    |          | -0-      |           | Blau    | 0           |
| Far   | be 2      | Grün    |          | -0-      |           | Rot     | 0           |
| Kor   | ntrast    | Minimur | n        | -0-      |           | Maximum | O           |
| Deir  | nterlace  |         |          |          |           |         |             |
|       | Aktiviert |         |          |          |           |         |             |
|       |           |         |          |          |           |         | Standard    |
|       |           |         |          |          |           |         |             |

## Aufnahme

In diesem Register können Sie Ihre Aufnahmeeinstellungen bestimmen.

| Einstellungen                          |           |             |             |             |         | ×           |
|----------------------------------------|-----------|-------------|-------------|-------------|---------|-------------|
| Gerät Programm                         | Video     | Aufnahme    | Zeitplan    | Erweitert   | Skin    | Live-Update |
| Aufnahme                               |           |             |             |             |         |             |
| Ziel:                                  | Fest      | platte      |             |             |         | $\sim$      |
| Ordner:                                | C:\D      | ocuments ar | nd Settings | \rdpublic\M | y Docur | nents       |
| Autom.<br>Zuschneiden (<br>Dateigröße: | der (     |             |             | (           | , _     | 10001 MB    |
| Optionen                               |           |             |             |             |         |             |
| Gespeicherter                          | Тур:      | DVD         | ~ Qu        | alität      | Gut     | ~           |
| Zeitversetzung                         |           |             |             |             |         |             |
| Reservierte Ze                         | eit: 🖓    |             |             |             |         | 30 Min      |
| Maximale Aufna                         | hmezeilt: | 0 Stur      | nden 49 Mi  | nuten 50 Se | ekunder |             |
|                                        |           |             |             |             | 0K      | Abbrechen   |

Lesen Sie bitte für zusätzliche Informationen:

- <u>Aufnahme</u>
- <u>Optionen</u>
- Zeitversetzung

### Aufnahme

Unter **Ziel** können Sie ein Laufwerk und einen **Ordner** wählen, in dem Ihre aufgenommenen Dateien und Schnappschüsse

aespeichert werden. Über den Schieberealer können Sie Autom. Zuschneiden der Dateigröße wählen. Das Video wird automatisch in einzelne Dateien aufgeteilt, wenn die Grenze erreicht ist. Wenn Ihr Dateisvstem FAT32 ist, ist die maximale Größe jeder Datei 4 GB. Wenn Ihr Dateisystem NTFS ist, wird die Größe gleich dem auf dem ausgewählten Speichermedium vorhandenen Speicherplatz sein.

## Optionen

Gespeicherter Typ: Wählen Sie die Aufnahme aus, die Sie speichen möchten.

Qualität: Wählen Sie die Aufnahmegualität aus. Dies beeinflußt die Größe der aufgenommenen Datei.

#### Zeitversetzung

Steuern Sie über den Schieberegler die Puffergröße für das Time-Shifting. Dadurch wird bestimmt, wie lange Sie ein Programm anhalten können, ohne nur eine Sekunde davon zu verpassen. Der Puffer kann auf bis zu 60 Minuten eingestellt werden. Wenn die Grenze erreicht ist, wird das Time-Shifting fortgesetzt, der Puffer jedoch wird überschrieben und es kann sein, dass Sie einen Teil des Liveprogramms verlieren.

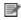

Die geschätzte Aufnahmezeit wird am unteren Rand dieses Dialogfeldes als Maximale Aufnahmezeit angezeigt.

## Zeitplan

Der Zeitplan zeigt die Programme an, die für die Aufnahme zu einem späteren Zeitpunkt ausgewählt wurden. Lesen Sie bitte Programmieren Ihrer Programmaufnahme für zusätzliche Informationen

| N<br>1<br>2 | Q<br>DTV<br>DTV | Name<br>Task 1<br>Task 2 | Progr<br>1<br>1 | Beschreibung<br>Einmal, 12:09, 17 Mins<br>Einmal, 12:09, 09 Mins | Stat<br>Wart<br>Wart |
|-------------|-----------------|--------------------------|-----------------|------------------------------------------------------------------|----------------------|
|             |                 |                          |                 |                                                                  |                      |
|             |                 |                          |                 |                                                                  |                      |
|             |                 |                          |                 |                                                                  |                      |
|             |                 |                          |                 |                                                                  |                      |
| <           |                 |                          |                 |                                                                  | 5                    |

#### Erweitert

Wählen Sie unter **Momentaufnahme** ein Dateiformat für das Speichern der Bilder. Im Abschnitt **Kanalauswahl** können Sie den Anzeigemodus für die Kanalsuche auswählen.

| 1     | []<br>[]     | Maria    | Autobara | Zahalan  | Erweitert | l euro | The Design  |
|-------|--------------|----------|----------|----------|-----------|--------|-------------|
| ierat | Programm     | Algeo    | Aufnahme | Zeitplan | FIMERER   | SKIN   | Live-Update |
| Mo    | mentaufnahr  | ne       |          |          |           |        |             |
| Da    | ateiformat:  |          | JPG      |          |           |        | *           |
| Ка    | nalauswahl   |          |          |          |           |        |             |
|       | O 3X 3       |          | @4×4     |          | O5X5      | 5      |             |
|       | mmerim Vord  | lergrund |          |          |           |        |             |
|       | mmer im Vord | lergrund |          |          |           |        |             |

Ander Option beinhaltet Immer im Vordergrund.

### Skin

In diesem Register können Sie die Oberfläche wechseln. Wählen Sie eine andere Oberfläche aus der Liste **Wählen** und sehen Sie sich im Vorschaufenster an, wie sie aussieht. Klicken Sie auf **OK**, um zu akzeptieren.

| Einstellungen                                                     |
|-------------------------------------------------------------------|
| Gerät Programm Video Aufnahme Zeitplan Erweitert Skin Live-Update |
| Wählen :                                                          |
| SilveryBlue                                                       |
|                                                                   |
| Vorschau                                                          |
| 54 - X                                                            |
| 17:23:31 009 TTV-2                                                |
| (*) TM208/TM400 MCD3000 T 5 C-12 26 GB                            |
|                                                                   |
|                                                                   |
|                                                                   |
|                                                                   |
|                                                                   |
|                                                                   |
| OK Abbrechen                                                      |

#### Live-Update

In diesem Register können Sie unter Live-Update mehr über Produkt-Updates und Neuigkeiten erfahren.

| Einstellungen 🛛 🛛 🛛                                                                                                    |
|----------------------------------------------------------------------------------------------------|
| Gerät Programm Video Aufnahme Zeitplan Erweitert Skin Live-Update                                                                                      |
| Live-Update                                                                                                    |
| Ammeldung bei NewSoft Live-Update Nach der Registrierung erhalten Sie<br>Hinweise auf neue Programme, Programm-Patches und Nachrichten von<br>NewSoft. |
| Live-Update                                                                                                    |
|                                                                                                    |
|                                                                                                    |
|                                                                                                    |
|                                                                                                    |
|                                                                                                    |
|                                                                                                    |
|                                                                                                    |
| OK Abbrechen                                                                                                    |

## Kanalauswahl

Klicken Sie mit rechts auf den Programmbetrachter und wählen Sie **Kanalauswahl** im Bildschirmmodus, um die Programme in kleine Bilder aufzuteilen. Sie können ein Programm ausführen, indem Sie auf das kleine Bild klicken. Klicken Sie auf **ESC**, um diese Funktion zu beenden und zum Live-Programm zu gehen.

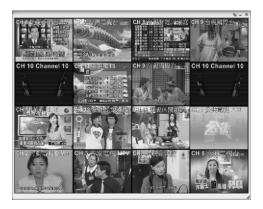

## Protokoll

Klicken Sie auf <a>
 </a>, um die von Ihnen aufgenommenen Programme zu sehen, wobei die jüngsten zuerst aufgelistet werden. Der erste Frame der ausgewählten Aufnahme wird im Vorschaubereich gezeigt.</a>

| Protokoll |                                                                                          |
|-----------|------------------------------------------------------------------------------------------|
| HEADUNES  | Program Zot<br>CN 2005, Jonutry 25 (Medina scary, 12:05 PM<br>Védargabe Löschen Schleßen |
|           |                                                                                          |

• Klicken Sie auf **Wiedergabe**, um das ausgewählte Programm anzusehen.

- Klicken Sie auf **Löschen**, um ein ausgewähltes Programm von der Festplatte zu löschen.
- Klicken Sie auf **Schließen**, um das Dialogfeld **Protokoll** zu schließen.

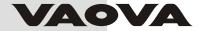

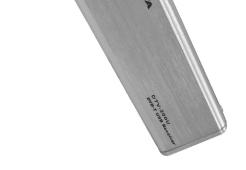

Guía del usuario

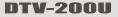

**DVB-T USB Receiver** 

# Contenido

| Capítulo 1   | Introducción de PVR | 1 |
|--------------|---------------------|---|
| Requisitos o | lel sistema         | 1 |
| Característi | cas                 | 2 |

| Capítulo 2 Utilizando PVR                     | 3  |
|-----------------------------------------------|----|
| Instalando PVR                                | 3  |
| Recibiendo un programa                        | 4  |
| Eligiendo un programa para mirar              | 6  |
| Ventana de navegación por los canales         | 7  |
| Teletexto                                     | 7  |
| Grabando un programa                          | 8  |
| Programando la grabación de su programa       | 9  |
| Ajustando la configuración de la programación | 10 |
| Tarea                                         | 11 |
| Hora                                          | 12 |
| Calidad                                       | 12 |
| Usando la guía de programación electrónica    | 13 |
| Cronodesplazamiento                           | 14 |
| Ajustando el volumen                          | 15 |
| Tomando instantáneas                          | 15 |

# Contenido

| Capítulo 3 Menús y configuraciones |    |
|------------------------------------|----|
| Pantalla principal                 |    |
| Menú de pantalla                   |    |
| Configuración                      |    |
| Dispositivo.                       | 20 |
| Dispositivo.                       | 21 |
| Programa.                          | 21 |
| Vídeo                              | 23 |
| Grabar                             | 24 |
| Grabación                          | 25 |
| Opciones.                          | 26 |
| Cronodesplazamiento                |    |
| Programación.                      |    |
| Avanzado                           | 27 |
| Máscara                            |    |
| Actualización automática           | 29 |
| Navegar por los canales.           |    |
| Historia                           |    |

# Capítulo 1 Introducción de PVR

PVR es un grabador de vídeo para su computadora. Este programa capta las señales de la televisión y las graba en su disco. Usted tiene todas las ventajas de un VCR (grabación, reproducción, avance rápido, retroceso, pausa) sin necesitar rebobina la cinta. Siguen los requisitos y las características del programa.

- Requisitos del sistema
- <u>Características</u>

### Requisitos del sistema

• PVR se ejecuta bajo Microsoft Windows 2000, o Windows XP. Se requiere un procesador Pentium 4 o AMD Athlon de 2,0 GHz (se recomienda un Pentium 4, de 2.4 Ghz.)

• Se necesita una memoria RAM de 256 MB como mínimo (se recomiendan 512 MB).

• Para instalar el programa el espacio en el disco duro debe tener al menos 100 MB y más 500 MB para trabajar con los archivos.

• Una tarjeta de video color verdadero o color de alta densidad compatible con DirectX 9.0, modo color de alta densidad de 16-bits y con una resolución mínima de 1024 x 768 píxeles.

• DirectX 9.0 o superior instalado.

- Una tarjeta de sonido compatible con AC'97.
- Antena de TV digital.

## Características

• Grabe los programas en su disco duro y mírelos más tarde.

- Programe sus grabaciones.
- Use la función GPE (Guía electrónica de programación) para obtener la guía de programas para los listados de TV actuales y agréguela a su programa de grabación con un simple clic en un botón.
- Reproduzca fácilmente la presentación que ya ha grabado. Basta con consultar la sección Historial.
- Pause el programa cuando quiera (para hacer otras cosas) y reanude sin perder ninguna parte de la presentación.
- Mire el vídeo en una ventana de visualización redimensionable. Elija redimensionar libremente o mantenga la proporción original. Ajuste el brillo y el color. La venta de visualización cambia mientras se realizan los ajustes.
- Reciba programas de TV digital.
- El sintonizador digital es compatible con audio AC3, radio DVB, HDTV, y subtítulos.
- Tome instantáneas de sus momentos de TV favoritos.
- Explore varios programas en una ventana con el modo Mosaico.

# Capítulo 2 Utilizando PVR

Este programa tiene todo que un grabador de vídeo persona necesitavista previa, vista en pantalla completa, instantánea, selección de canales, navegación por los canales, grabación, grabación programada, cronodesplazamiento, configuración, ayuda, y un enlace al nuestro sitio web. Siguen algunas explicaciones de cómo ejecutar las taras básicas más comunes.

- Instalando PVR
- Recibiendo un programa
- Eligiendo un programa para mirar
- Grabando un programa
- Programando la grabación de su programa
- Cronodesplazamiento
- Ajustado el volumen
- Tomando instantáneas

# Instalando PVR

Antes de empezar, asegúrese de que la antena y el cable están conectados al dispositivo PVR. Inserte el disco de PVR en la unidad de disco de su computadora y siga las instrucciones de instalación. Después de la instalación, el asistente se abre y permite elegir el tipo de señal que usted usará. Después de seleccionar el dispositivo, el cuadro de diálogo **Configuración** para la opción seleccionada se abrirá.

Haga clic en el icono del escritorio para empezar a usar el programa PVR.

# Recibiendo un programa

Para recibir un programa a través de su red, conecte la antena al dispositivo PVR y efectúe la debida configuración.

- 1. Haga clic en 💿 para abrir el cuadro de diálogo **Configuración** y después haga clic en la ficha **Dispositivo**.
- Elija su dispositivo de la lista de dispositivo. Las opciones son diferentes en función del tipo de la señal de TV seleccionada.

| onfiguración                    |          |       |             |               |
|---------------------------------|----------|-------|-------------|---------------|
| Avanzado                        | Más      | cara  | Actualizaci | ón automática |
| Dispositivo                     | Programa | Vídeo | Grabar      | Programación  |
| Dispositivo:<br>Digital TV Rece | eiver    |       | ¥           |               |
|                                 |          |       |             |               |
|                                 |          |       |             |               |
|                                 |          |       |             |               |
|                                 |          |       |             |               |
|                                 |          |       |             |               |
|                                 |          |       |             |               |
|                                 |          |       |             | Aplicar       |
|                                 |          |       |             |               |
|                                 |          |       | Acept       | ar Cancela    |

3. Haga clic en la ficha Programa en el cuadro de diálogo Configuración, y después haga clic en Explorar para buscar los programas. Un programa encontrado será agregado a la lista de programas. Al finalizar, puede elegir un programa y cambiar su nombre. Para TV digital, puede también importar y exportar una lista de canales y definir las frecuencias mínima y máxima para buscar;

| Dispositivo Programa Vídeo Grabar                                                                                                    | Programació  |
|----------------------------------------------------------------------------------------------------|--------------|
|                                                                                                    | riugianiaciu |
| País:                                                                                                    | Explorar     |
| Frecuencia más baja: 473000 💌 KHz                                                                                                    | Exportar     |
| Frecuencia más alta: 857000 🗸 KHz                                                                                                    | Importar     |
| ♥         9         TTV-1         58100         Número del pro           ♥         10         TTV-2         58100         9           ♥         11         HAKKA         58100         9 | -Zuranier    |
| ✓ 12 CTS 59300     ✓ 13 CTS_JQ 59300     Nombre del pro                                                                                                    | grama:       |
| ✓ 14 CTS_EQ 59300                                                                                                    |              |
|                                                                                                    |              |

4. Cierre el cuadro de diálogo Configuración y mire laTV.

## Eligiendo un programa para mirar

Después de haber instalado PVR y buscado los programas, haga clic en (III) y seleccione un programa para mirar, desde la lista. Haga clic en (III) o en (III) para alternar entre programas y en (III) para ir al último programa visto.

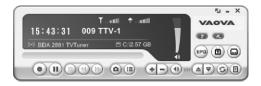

- Ventana de navegación por los canales
- <u>Teletexto</u>

### Ventana de navegación por los canales

Puede explorar todos los programas de TV desde la ventana de navegación. PVR brinda diferentes opciones para disponer en mosaico los programas en miniaturas. Usted puede reproducir un programa haciendo clic en la miniatura.

Para cambiar la configuración de la ventana de navegación por los canales, haga clic en con y elija la ficha Avanzado.

### Teletexto

Teletexto es un servicio de rápido y fácil acceso que brida información importante gratis. Mientras la señal está presente en el sintonizador y los canales ya están explorados y almacenados, usted verá la información de Teletexto ofrecida por la correspondiente estación de TV.

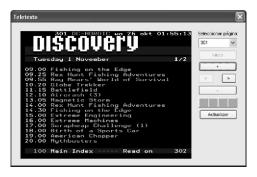

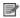

📝 Este servicio varía en las distintas regiones y puede no estar disponible en todos los países.

# Grabando un programa

Cuando encuentre un buen programa, haga clic en [ 💽 para iniciar la grabación. El botón cambiará a 🧕 . El programa grabado será guardado en la carpeta de trabajo.

Usted puede hacer clic en 🔟 para pausar la grabación. Si usted hace clic en 🔳 mientras mira el programa, la grabación se detendrá y la ventana de visualización volverá al programa en vivo

Durante la grabación, puede ir a pantalla completa, minimizar y restaurar, pero no puede cambiar programas, ni cerrar el programa.

# Programando la grabación de su programa

Puede agregar, modificar, o eliminar elementos para grabar presentaciones más tarde. Para ello, abra el cuadro de diálogo **Configuración** haciendo clic en sy seleccionando la ficha **Programación**.

| figuraci            |           | Y II          |                 |                       |                               |
|---------------------|-----------|---------------|-----------------|-----------------------|-------------------------------|
| Avanz<br>Dispositiv |           | M<br>Programa | áscara<br>Vídeo | Actualizaci<br>Grabar | ón automática<br>Programaciór |
|                     |           |               |                 |                       |                               |
| N                   | Ori       | Nombre        | Progr           | Descripción           | Estad                         |
| 1                   | DTV       | Task 1        | 1               | Una vez, 15:43, 2     | 3 Mins Esper                  |
|                     |           |               |                 |                       |                               |
|                     |           |               |                 |                       |                               |
|                     |           |               |                 |                       |                               |
|                     |           |               |                 |                       |                               |
|                     |           |               |                 |                       |                               |
|                     |           |               |                 |                       |                               |
|                     |           |               |                 |                       |                               |
| ۲                   |           |               | Ш               |                       | >                             |
|                     |           |               |                 | er Eliminar           | Eliminar todo                 |
| EPO                 |           | Agregar       | Modifica        | Eliminar              | Eliminar todo                 |
|                     |           |               | and colline of  |                       |                               |
| U When              | h use the | schedule rec  | ord, will be si | ent mode              |                               |
|                     |           |               |                 | _                     |                               |
|                     |           |               |                 | Acept                 | ar Cance                      |

• Haga clic en **Agregar...** para programar grabación adicional o en **Modificar** para modificar la programación de las grabaciones seleccionadas. • Haga clic en **Eliminar** para cancelar una grabación seleccionada, o en **Eliminar todo** para cancelar todas las grabaciones programadas.

• Haga clic en **EPG** para obtener un listado en línea de los programas de TV actuales.

Para más información consulte:

- <u>Ajustando la configuración de la programación</u>
- Usando la guía de programación electrónica

### Ajustando la configuración de la programación

Si usted hace clic en Agregar... o en Modificar desde la ficha Programación, el cuadro de diálogo Configuración de la programación se abrirá. Esté atento a tres sesionesTarea, Hora y Calidad.

| Tarea               |            |        |
|---------------------|------------|--------|
| Nombre de la tarea: | Task 1     |        |
| Programa:           | 32. CH 32  | ~      |
| Hora                |            |        |
| Tipo:               | Una vez    | ~      |
| Fecha de inicio:    | 2005-07-29 | ~      |
| Hora de inicio:     | 22:50      | *<br>* |
| Duración:           | 30 🛋 Min   |        |
| Calidad             |            |        |
| Tipo guardado:      | VCD        | ~      |
| Calidad             |            | v      |

- <u>Tarea</u>
- <u>Hora</u>
- <u>Calidad</u>

### Tarea

Nombre de la tarea: Asigne un nombre a la sesión de grabación o use el nombre predeterminado.

**Programa:** Elija desde los programas disponibles que usted desea.

### Hora

Tipo: Puede elegir grabar el programa seleccionado Una vez, Diario, Domingo, Lunes, Martes, Miércoles, Jueves, Viernes, Sábado, Lunes a viernes, Lunes a sábado, o Sábado a domingo. Elija Asignar la fecha para elegir una fecha más específica.

**Fecha de inicio:** Esta opción está disponible sólo cuando haya seleccionado **Una vez** en el campo **Tipo**. Elija el día para iniciar la grabación.

Hora de inicio: Elija la hora de inicio de la grabación en la fecha seleccionada.

**Duración:** Elija la duración de la grabación. La grabación se detendrá después del periodo de tiempo especificado.

### Calidad

Tipo guardado: Elija el tipo de grabación que está programando.

Calidad: Elija el nivel de calidad de la grabación seleccionada.

Después de seleccionar las opciones de cuadros de diálogo apropiadas haga clic en **Aceptar** para volver a la lista **Programación**. (1) Si aparece una tarea programada durante la ejecución del cronodesplazamiento de la grabación, la tarea en ejecución será terminada y la tarea programada será ejecutada.

(2) Si usted ha programado tareas que se superponen, recibirá un aviso después de hacer clic en **Aceptar** PVR no puede grabar más de una presentación por vez.

### Usando la guía de programación electrónica

| Canal: 1.DSF        |            |          | ~        |     |                             |
|---------------------|------------|----------|----------|-----|-----------------------------|
| Programa            | Fecha      | Hora     | Duración | 1   | Descripción                 |
| LaCia - Kompakt     | 2004-09-19 | 14:15:00 | 00:30:00 | p.  | Autosport<br>Brünn, Sonnlag |
| Superfund Euro 3000 | 2004-09-19 | 14:45:00 | 01:45:00 | p   | Erenn, Sonneg               |
| Bundesiga - Mtten   | 2004-09-19 | 16:30:00 | 01:00:00 | E I |                             |
| Hattrick            | 2004-09-19 | 17:30:00 | 01:30:00 | F   |                             |
| Bundesiga: Der S    | 2004-09-19 | 19:00:00 | 00:15:00 | F   |                             |
| Bundesiga: Der S    | 2004-09-19 | 19:15:00 | 01:00:00 | F   |                             |
| Hattrick            | 2004-09-19 | 20:15:00 | 00:15:00 | F   |                             |
| Hattrick            | 2004-09-19 | 20:30:00 | 01:45:00 | F   |                             |
| Hattrick            | 2004-09-19 | 22:15:00 | 00:15:00 | F   |                             |
| DTM Highlights      | 2004-09-19 | 22:30:00 | 00:30:00 | P   |                             |
| Formel 3            | 2004-09-19 | 23:00:00 | 00:30:00 |     |                             |
| LaOla               | 2004-09-19 | 23:30:00 | 00:45:00 | F   |                             |
| Sport Clips         | 2004-09-20 | 00:15:00 | 00:30:00 | E   |                             |
| Dauerwerbesendung   | 2004-09-20 | 00:45:00 | 00:30:00 | 4   |                             |
| <                   |            |          |          | >   |                             |
|                     |            |          |          |     |                             |

Use el cuadro **Canal** para elegir un canal disponible.

Seleccione el programa que desea grabar y después haga clic en **Agregar a la programación**. El programa será agregado a la programación. Haga clic en **Actualizar** para asegurarse de que la programación está actualizada.

# Cronodesplazamiento

Cronodesplazamiento signifique que usted puede pausar un programa mientras mienta un juego importante, hacer clic en el botón de pausa y buscar unas tapas sin perder ningún momento de la acción. Al retornar y hacer clic en el botón reproducir, reanuda la transmisión a partir del punto en que había pausado.

• Haga clic en 🙆 para pausar. La pantalla de visualización se congelará pero la grabación continuará.

• Haga clic en 🕨 para seguir mirando el programa desde el punto en el que fue pausado.

• Haga clic en (i) para detener el cronodesplazamiento y volver al programa en vivo.

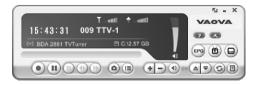

3

Durante la pausada, puede cambiar el tamaño de la pantalla y ajustar el volumen, pero no puede cambiar programas, tomar instantáneas, o cerrar el programa.programme.

# Ajustando el volumen

Use los botones de más y de menos para subir o bajar el volumen. El indicador mostrará los cambios. Para activar o desactivar el sonido, haga clic en el botón del altavoz.

# Tomando instantáneas

Haga clic en o para capturar la pantalla en aquel momento especial. La pantalla será guardada en la carpeta de trabajo. Puede cambiar el formato del archivo para guardar las instantáneas en la ficha Avanzado del cuadro de diálogo Configuración.

# Capítulo 3 Menús y configuraciones

Por todo lo que hace, PVR es muy fácil de usar. Sólo hay que preocuparse con unos pocos menús y configuraciones. He aquí todas ellas.

- Pantalla principal
- Menú de pantalla
- <u>Configuración</u>
- Navegar por los canales
- <u>Historia</u>

# Pantalla principal

La pantalla de PVR es muy compacta y útil. Sigue un resumen de los diversos botones y pantallas.

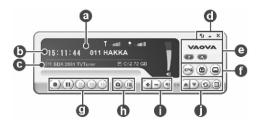

| a | En la parte superior del área de la presentación muestra el<br>esta do del programa (grabación, hora,<br>cronodesplazamiento, reproducción, etc.) Bien como la<br>intensidad y calidad de la señal. <u>Cronodesplazamiento Tuttle tuttle</u><br>El estado del programa sólo aparecerá durante la<br>reproducción, grabación o el programa de<br>cronodesplazamiento. |
|---|----------------------------------------------------------------------------------------------------|
| 0 | La línea siguiente muestra el tiempo junto con el número y<br>el nombre del canal.                                                                                                    |
| C | Bajo esto se hala el adaptador conectado actualmente y el espacio restante para grabación.                                                                                                    |
| Ø | Estos botones son para controlar el programa.                                                                                                    |
| e | Haga clic en el logotipo de NewSoft para conectase a<br>Actualización automática. Hay también el archivo de<br>ayuda y el botón de configuración.                                                                                                    |
| 0 | Estos botones son para características especiales. EPG,<br>Teletexto, y Subtítulos.                                                                                                    |
| 0 | Los botones de control de programa se usan para grabar programas y mirar los que ha ya grabado.                                                                                                    |
| 0 | Haga clic para capturar la pantalla en ese momento y<br>marque los programas que han ya sido grabados.                                                                                                    |
| 0 | Con los controles de volumen puede bajarlo o subirlo. Hay también una indicación del volumen actual.                                                                                                    |
| 0 | Use estos botones para elegir el programa que desea<br>mirar en la TV, sea subiendo o bajando en un canal,<br>volviendo al canal anterior o eligiendo desde una lista de<br>programas.                                                                                                    |

# Menú de pantalla

Para ver el menú siguiente durante la reproducción de un vídeo, haga clic con el botón derecho en la pantalla de PVR. Con esto usted puede controlar cómo mira el programa.

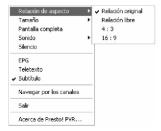

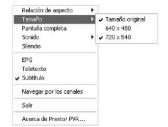

| Relación de aspecto     |                     |
|-------------------------|---------------------|
| Tamaño 🕨                |                     |
| Pantalla completa       |                     |
| Sonido 🕨 🕨              | 🖌 Pista de sonido 1 |
| Silencio                |                     |
| EPG                     | _                   |
| Teletexto               |                     |
| 🗸 Subtítulo             |                     |
| Navegar por los canales |                     |
| Salir                   |                     |
| Acerca de Presto! PVR   |                     |

**Relación de aspecto:** Selecciona la relación entre la anchura y la altura de la pantalla de PVR. Puede elegir la **Relación** original, **Relación libre**, 4:3 ó 16:9. La elección de la **Relación libre** le permite distorsionar la imagen de la TV arrastrando el rincón inferior de la pantalla. SI ha elegido **Relación original**, la relación no cambiará al redimensionar la imagen.

**Tamaño:** Haga clic para restaurar la ventana de visualización a su tamaño original. Haga clic para cambiar el tamaño de la ventana de presentación o restablecerla al tamaño original.

**Pantalla completa:** Haga clic para ver el programa en la pantalla completa del programa. Teclee Esc para restaurar la pantalla al último tamaño seleccionado.

**Sonido:** Si el programa tiene varias pistas de sonido, puede cambiarlas aquí.

Silencio: Haga clic para desactivar o activar el silencio.

**EPG:** Haga clic para obtener una programación de TV actual en línea.

**Teletexto:** Haga clic para obtener información útil ofrecida por la estación de TV.

Subtítulo: Haga clic para obtener Subtítulo para TV digital.

**Navergar por los canales:** Puede explorar todos los programas de TV desde la ventana de navegación.

Salir: Haga clic para cerrar el programa.

Acerca de Presto! PVR: Haga clic para mostrar la información de versión del programa.

# Configuración

Haga clic en son para ver el cuadro de diálogo **Configuración** para ayudarle a personalizar su programa PVR.

- Dispositivo
- Programa
- <u>Vídeo</u>
- <u>Grabar</u>
- <u>Programación</u>
- <u>Avanzado</u>
- <u>Máscara</u>
- <u>Actualización automática</u>

### Dispositivo

En la ficha **Dispositivo**, puede seleccionar cómo controlar el dispositivo PVR.

|                |          | _     | _          | _              |
|----------------|----------|-------|------------|----------------|
| Avanzado       | Más      | cara  | Actualizac | ión automática |
| Dispositivo    | Programa | Vídeo | Grabar     | Programación   |
| Dispositivo:   |          |       |            |                |
| Digital TV Rec | seiver   |       | ~          |                |
|                |          |       |            |                |
|                |          |       |            |                |
|                |          |       |            |                |
|                |          |       |            |                |
|                |          |       |            |                |
|                |          |       |            |                |
|                |          |       |            |                |
|                |          |       |            |                |
|                |          |       |            |                |
|                |          |       |            | Astron         |
|                |          |       |            | Aplicar        |
|                |          |       |            | Aplicar        |

### Dispositivo

Los dispositivos de PVR están listados aquí. Las demás configuraciones en esta ficha serán deshabilitadas a manos que usted seleccione un dispositivo.

#### Programa

En cualquiera de las dos fichas, puede configurar los parámetros de búsqueda para explorar mejor los programas de TV disponibles.

|         | Vanza                |                        |        | cara                    | 4 | Actualizaci       | ón automática |
|---------|----------------------|------------------------|--------|-------------------------|---|-------------------|---------------|
| Disp    | ositivo              | Pro                    | grama  | Vídeo                   | G | rabar             | Programación  |
| Paí     | 5:                   |                        | Taiwan |                         | ~ |                   | Explorar      |
| Fred    | cuencia              | más baja:              | 473000 |                         | ~ | KHz               | Exportar      |
| Fred    | cuencia              | más alta:              | 857000 |                         | ~ | KHz               | Importar      |
| ~       |                      |                        |        |                         |   |                   |               |
| :       | 10<br>11             | TTV-2<br>HAKKA         |        | 58100                   | 9 | 1                 |               |
| * * * * | 11<br>12             | HAKKA<br>CTS           |        | 58100<br>59300          |   |                   | programa:     |
| *****   | 11                   | HAKKA                  |        | 58100                   | N | ombre del<br>TV-1 | programa:     |
| *****   | 11<br>12<br>13<br>14 | HAKKA<br>CTS<br>CTS_IQ |        | 58100<br>59300<br>59300 | N | ombre del         | programa:     |

**País:** Seleccione el país donde está para tener la televisión debidamente configurada.

Frecuencia más baja, Frecuencia más alta: Estas configuraciones pueden cambiarse para reducir el alcance de la búsqueda que **Explorar** usará para buscar los programas disponibles.

**Explorar:** Buscará todos los programas disponibles y hará una lista. Los programas tendrán una marca de verificación delante de sus respectivos nombres. Los programas que no tienen una

marca de verificación no aparecerán en la lista en el panel de selección y no estarán disponibles al cambiar los programas.

**Exportar, Importar**: Puede usar estas dos funciones para exportar o importar en el archivo de lista de programas de manera que no necesita repetir la exploración al usar otras computadoras.

**Información del programa:** Puede editar el nombre de cada programa o canal. Escriba un nombre que le pueda identificar mejor el tipo de presentación.

#### Vídeo

En la ficha **Vídeo**, puede ajustar el brillo y el color de la imagen. Active **Deshacer entrelazado** para que nos aparezcan líneas en el vídeo.

| Avanzado      | Má       | iscara | Actualización a | utomática    |
|---------------|----------|--------|-----------------|--------------|
| Dispositivo   | Programa | Vídeo  | Grabar F        | Programación |
| Vídeo         |          |        |                 |              |
| Brillo        | Oscuro   |        | Luz             | 0            |
| Color 1       | Amarillo |        | Azul            | 0            |
| Color 2       | Verde    |        |                 | 0            |
| Contraste     | Mínimo   |        | Máximo          | 0            |
| Deshacer entr | elazado  |        |                 |              |
| 🗹 Habilitad   | 6        |        |                 |              |
|               |          |        | Pred            | eterminado   |
|               |          |        | Aceptar         | Cance        |

### Grabar

Esta ficha le permite ajustar sus preferencias de grabación.

| Avanzado                                      | Má           | scara           | Actualización automática |              |
|-----------------------------------------------|--------------|-----------------|--------------------------|--------------|
| Dispositivo                                   | Programa     | Vídeo           | Grabar                   | Programación |
| Grabación                                     |              |                 |                          |              |
| Destino:                                      | Disce du     | 10              |                          | ×            |
|                                               |              |                 |                          |              |
| Carpeta:                                      | L:\Docu      | ments and Setti | ngs\rdpublic\My          | Docume       |
| Cortar<br>automáticamente<br>tamaño del archi |              |                 | 0                        | 10001 MB     |
| Opciones                                      |              |                 |                          |              |
| Tipo guardado:                                | DVD          | ∨ Ca            | lidad: B                 | uena 👻       |
| Cronodesplazami                               | ento         |                 |                          |              |
| Tiempo reservad                               | lo: 0        |                 |                          | 30 min       |
| Tiempo máximo de                              | grabación: ( | ) horas 46 minu | tos 26 segundo:          | s            |
|                                               |              |                 |                          |              |

Para más información consulte:

- Grabación
- <u>Opciones</u>
- <u>Cronodesplazamiento</u>

## Grabación

Puede elegir una unidad de disco bajo **Destino** y una **Carpeta** para guardar los archivos e instantáneas grabados. Después

Use el control deslizante para ajustar Cortar automáticamente el tamaño del archivo. El vídeo será cortado automáticamente en archivos deparados al alcanzar el límite. Si el sistema de archivo de su disco es FAT32, el tamaño máximo de cada archivo será de 4 GB. Si es NTFS, será igual al espacio disponible en el disco especificado.

## Opciones

Tipo guardado: Seleccione el tipo de grabación que desea quardar.

Calidad: Seleccione la calidad de la grabación. Esto afectará el tamaño del archivo grabado.

### Cronodesplazamiento

Use el control deslizante para controlar el tamaño del búfer para el cronodesplazamiento. Esto determinará el tiempo que usted podrá pausar un programa sin perder ninguna parte del mismo. El búfer puede configurarse para hasta 60 minutos. Al alcanzar el límite, el cronodesplazamiento continuará, pero el búfer será sobrescrito y puede que usted pierda parte del programa en vivo.

📝 El tiempo de grabación estimado aparecerá en la parte inferior de este cuadro de diálogo como Tiempo máximo de grabación.

### Programación

La programación mostrará los programas que han sido seleccionados para grabar más tarde. Para más información consulte Programando la grabación de su programa.

| figuración              | Υ με             |                 | Г                                  |                               |
|-------------------------|------------------|-----------------|------------------------------------|-------------------------------|
| Avanzado<br>Dispositivo | Programa         | iscara<br>Vídeo | Grabar                             | ón automática<br>Programaciór |
|                         | -                |                 |                                    |                               |
| N Dri<br>1 DTV          | Nombre<br>Task 1 | Progr           | Descripción<br>Una vez, 15:43, 23  | Estad<br>3 Mins Esper         |
|                         |                  |                 |                                    |                               |
|                         |                  |                 |                                    |                               |
|                         |                  |                 |                                    |                               |
|                         |                  |                 |                                    |                               |
|                         |                  |                 |                                    |                               |
|                         |                  |                 |                                    |                               |
|                         |                  |                 |                                    |                               |
|                         |                  |                 |                                    |                               |
|                         |                  |                 |                                    |                               |
| <                       |                  |                 |                                    | >                             |
|                         |                  |                 |                                    |                               |
| C EPG                   | Ágregar          | Modifica        | r Eliminar                         | Eliminar todo                 |
|                         | Ágregar          |                 | r Eliminar                         |                               |
| EPG                     |                  | Modifica        | r Eliminar<br>stará en el modo sin | Eliminar todo                 |

### Avanzado

Bajo **Instantánea**, seleccione un formato de archivo para guardar las imágenes. En la sección **Navegar por los canales**, seleccione el modo de presentación para navegar por los canales.

| Dispositivo       | Programa |         |             | Programació   |
|-------------------|----------|---------|-------------|---------------|
| Avanzado          |          | Máscara | Actualizaci | ón automática |
| Instantánea       |          |         |             |               |
| Formato del arc   | hivo:    | JPG     |             | ~             |
| Navegar por los   | canales  |         |             |               |
| ○3X3              | 0        | € 4×4   | ○ 5×5       |               |
| 🔲 Siempre visible |          |         |             |               |
| Siempre visible   |          |         |             |               |
| □ Siempre visible | 5        |         |             |               |

Otra opcion incluye Siempre visible.

### Máscara

En esta ficha, puede cambiar la máscara. Elija una máscara diferente desde la lista **Seleccionar** y vea su aspecto en la ventana de visualización previa. Haga clic en **Aceptar**.

| figuración     | _                 |       |             |               |
|----------------|-------------------|-------|-------------|---------------|
| Dispositivo    | Programa          | Vídeo | Grabar      | Programación  |
| Avanzado       | Má                | scara | Actualizaci | ón automática |
| Seleccionar:   |                   |       |             |               |
| SilveryBlue    |                   |       |             | ~             |
| - Vista previa |                   |       |             |               |
| Aired hisAig.  |                   |       |             |               |
|                |                   |       |             | 51 - X        |
|                | T                 |       | l l         | AOVA          |
|                | 3:31 009 T        |       | 0           | 0             |
| 01 11/20       | 10/1M400 MOD 3000 | 1     | 🕞           |               |
| 0              | 1000              | 0.0   |             | V G D         |
| 0              | 0000              |       |             |               |
|                |                   |       |             |               |
|                |                   |       |             |               |
|                |                   |       |             |               |
|                |                   |       |             |               |
|                |                   |       |             |               |
|                |                   |       | Acept       | ar Cance      |

### Actualización automática

En esta ficha, bajo **Actualización automática**, puede verificar las actualizaciones de y novedades de los productos.

| figuración              |                                                                                   |                                                |                               |
|-------------------------|-----------------------------------------------------------------------------------|------------------------------------------------|-------------------------------|
| Dispositivo<br>Avanzado | Programa Vídeo<br>Máscara                                                         | Grabar<br>Actualizacio                         | Programación<br>ón automática |
| Actualización a         | utomática                                                                         | -                                              |                               |
| información a           | n NewSoft Live Update. Des<br>icerca de nuevos productos,<br>dades desde NewSoft. | pués del registro, ust<br>revisiones de progra | ed recibirá<br>mas, y las     |
|                         |                                                                                   | Actualizació                                   | n automática                  |
|                         |                                                                                   |                                                |                               |
|                         |                                                                                   |                                                |                               |
|                         |                                                                                   |                                                |                               |
|                         |                                                                                   |                                                |                               |
|                         |                                                                                   |                                                |                               |
|                         |                                                                                   |                                                |                               |
|                         |                                                                                   |                                                |                               |
|                         |                                                                                   |                                                |                               |

# Navegar por los canales

Haga clic con el botón secundario en el visor de programas y seleccione **Navegar por los canales** desde el menú de la pantalla para disponer en mosaico los programas en las miniaturas. Para reproducir un programa, haga doble clic en la miniatura. Para salir de esta función, haga clic en **Esc** para salir del programa.

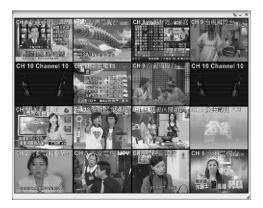

### Historia

Haga clic en i para ver la lista de programas que ha grabado, empezando por el más reciente. El primer cuadro de la grabación seleccionada aparecerá en el área de vista previa.

| Historia |                                                                                                   |
|----------|---------------------------------------------------------------------------------------------------|
| HEADUNES | Programa Hors<br>ON 2006, January 17, Tuesday, 03/23 PM<br>ON 2006, January 17, Tuesday, 03/23 PM |
|          | Reproducir Eliminar Cerrar                                                                        |

- Haga clic en Reproducir para mirar el programa que ha seleccionado.
- Haga clic en **Eliminar** para borrar el programa que ha seleccionado, desde el disco duro.
- Haga clic en Cerrar para cerrar el cuadro de diálogo Historia.

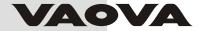

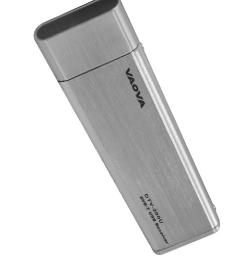

# **Guide d'utilisation**

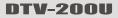

**DVB-T USB Receiver** 

# Sommaire

| Chapitre 1 Introduction à PVR | 1 |
|-------------------------------|---|
| Configuration système requise | 1 |
| Fonctionnalités               | 2 |

| Chapitre 2 Utilisation de votre PVR                | 3  |
|----------------------------------------------------|----|
| Installation de PVR                                | 3  |
| Réception d'une émission                           | 4  |
| Sélection d'une émission à regarder                | 6  |
| Fenêtre de parcours des chaînes                    | 7  |
| Télétexte                                          | 7  |
| Enregistrement d'une émission.                     | 8  |
| Programmation de l'enregistrement d'une émission   | 9  |
| Ajustement de la Configuration de programmation    | 10 |
| Tâche.                                             | 11 |
| Heure                                              | 12 |
| Qualité.                                           | 12 |
| Utilisation du Guide de programmation électronique | 13 |
| Décalage temporel                                  | 14 |
| Ajustement du volume                               | 15 |
| Prise d'instantanés                                | 15 |

# Sommaire

| Chapitre 3 Menus et Configuration | 16 |
|-----------------------------------|----|
| Écran principal                   | 16 |
| Menu à l'écran                    | 18 |
| Configuration                     | 20 |
| Configuration du périphérique     | 20 |
| Périphérique                      | 21 |
| Programme                         | 21 |
| Vidéo                             | 23 |
| Enregistrer                       | 24 |
| Enregistrement.                   | 25 |
| Options                           | 26 |
| Décalage temporel                 | 26 |
| Programmation                     | 26 |
| Avancé                            | 27 |
| Peau                              | 28 |
| Misa à jour en direct             | 29 |
| Parcours des chaînes              | 30 |
| Histoire                          | 31 |

# Chapitre 1 Introduction à PVR

PVR est un enregistreur vidéo pour votre ordinateur. Il enregistre des signaux télévisuels vers votre disque dur. Vous avez ainsi toute la flexibilité d'un magnétoscope (enregistrement, lecture, avance rapide, retour, et pause) sans avoir à rembobiner de cassette. Voici la configuration système requise et les fonctionnalités offertes par le programme.

- <u>Configuration système requise</u>
- Fonctionnalités

#### Configuration système requise

- PVR peut être exécuté sous Microsoft Windows 2000, ou XP. Un processeur Pentium 4 ou AMD Athlon 2,0 GHz es nécessaire. (Pentium 4, 2,4 GHz est recommandé.)
- Au moins 256 Mo de RAM sont nécessaires. (512 Mo est recommandé.)
- Au moins 100 Mo d'espace sur le disque dur sont nécessaires pour l'installation du programme. 500 Mo supplémentaires seront nécessaires pour travailler avec les fichiers.
- DirectX 9.0 ou plus est installé.
- Une carte son compatible AC'97.
- Antenne TV numérique.

# Fonctionnalités

- Enregistrez des programmes télévisuels sur votre disque dur et regardez-les plus tard.
- Programmez vos enregistrements futurs.
- Utilisez la fonction EPG ( ou GPE Guide de programmation électronique) pour obtenir le guide des programmes de la liste de télévision courante et ajouter les programmes à votre programmation d'enregistrement en un clic de bouton.
- Lisez facilement l'émission enregistrée. Regardez dans la section Histoire.
- Pausez le programme lorsque vous le regardez (pour ouvrir la porte à un visiteur ou vous faire un sandwich) puis résumez la lecture pour ne rien manquer de l'émission.
- Regardez la vidéo dans une fenêtre d'aperçu redimensionnable. Choisissez de redimensionner librement ou bien conservez le taux d'aspect d'origine. Ajustez la luminosité et la couleur. La fenêtre d'aperçu sera modifiée pour refléter les modifications.
- Recevez les programmes télévisuels numériques.
- Le tuner numérique prend en charge le son AC3, la radio DVB, la TVHD et les sous-titres.
- Prenez des instantanés de vos émissions de télévision préférées.
- Parcourez plusieurs programmes dans une fenêtre avec le mode Mosaïque.

# Chapitre 2 Utilisation de votre PVR

Ce programme possède tout ce qu'un enregistreur vidéo a besoinaperçu, plein écran, instantané, sélection des chaînes, parcours des chaînes, enregistrement, enregistrement programmé, décalage temporel, paramètres, aide, et lien vers notre site Web. Voici quelques explications sur la manière d'effectuer les tâches les plus ordinaires.

- Installation de PVR
- <u>Réception d'une émission</u>
- Sélection d'une émission à regarder
- Enregistrement d'une émission
- Programmation de l'enregistrement d'une émission
- <u>Décalage temporel</u>
- <u>Ajustement du volume</u>
- Prise d'instantanés

#### Installation de PVR

Avant de commencer, assurez-vous que l'antenne est connecté au périphérique PVR. Insérez le disque PVR dans le lecteur de disque de votre ordinateur et suivez les instructions d'installation. Après l'installation, l'assistant s'ouvre pour vous permettre de choisir le périphérique que vous utiliserez. Après la sélection du périphérique, la boîte de dialogue **Configuration** pour l'option sélectionnée s'ouvre.

Cliquez sur l'icône du bureau pour commencer à utiliser votre programme PVR.

## Réception d'une émission

Pour recevoir une émission par votre réseau, veuillez connecter l'antenne au périphérique PVR et effectuer la configuration correspondante.

- Cliquez sur compour ouvrir la boîte de dialogue Configuration, puis cliquez sur l'onglet Configuration du périphérique.
- Choisissez votre périphérique de la liste Périphérique. Les options seront différentes selon le type de signal TV sélectionné.

| nfiguration     |           |       | _           |               |
|-----------------|-----------|-------|-------------|---------------|
| Avancé          |           | Peau  | Mise à jo   | ur en direct  |
| Périphérique    | Programme | Vidéo | Enregistrer | Programmation |
| Périphérique :  |           |       |             |               |
| Digital TV Rec  | oistor    |       | ~           |               |
| Longital TV neu | ewer      |       | ×           |               |
|                 |           |       |             |               |
|                 |           |       |             |               |
|                 |           |       |             |               |
|                 |           |       |             |               |
|                 |           |       |             |               |
|                 |           |       |             |               |
|                 |           |       |             |               |
|                 |           |       |             |               |
|                 |           |       |             |               |
|                 |           |       |             |               |
|                 |           |       |             |               |
|                 |           |       |             | Annlinuer     |
|                 |           |       |             | Appliquer     |
|                 |           |       |             | Appliquer     |
|                 |           |       |             | Appliquer     |

3. Cliquez sur l'onglet Programme de la boîte de dialogue Configuration, puis cliquez sur Balayer pour commencer la recherche des programmes. Si un programme est trouvé, il est inclus dans la liste des programmes. Une fois terminé, vous pouvez aussi choisir un programme et en modifier le nom. Vous pouvez également Importer et Exporter une liste de chaînes et définir les fréquences minimum et maximum à balayer.

| 6      | Avancé         |                       | Peau                    |      | Mise à j           | our en direct |
|--------|----------------|-----------------------|-------------------------|------|--------------------|---------------|
| Périph | érique         | Program               | me Vidéo                | Enre | gistrer            | Programmatio  |
| Pays   |                |                       | Taiwan                  | ~    |                    | Balayer       |
| Fréqu  | ience l        | a plus basse :        | 473000                  | *    | KHz                | Exporter      |
| Fréqu  | ience l        | a plus haute :        | 857000                  | *    | KHz                | Importer      |
| *      | 10<br>11<br>12 | TTV-2<br>HAKKA<br>CTS | 58100<br>58100<br>59300 | 9    |                    |               |
| :      | 13<br>14       | CTS_IQ<br>CTS_EQ      | 59300                   | _    | om du proj<br>TV-1 | gramme :      |
|        |                | -                     | >                       |      |                    |               |

4. Fermez la boîte de dialogue **Configuration** et regardez la télévision.

## Sélection d'une émission à regarder

Après avoir installé PVR et recherché des programmes, vous pouvez cliquer sur III et sélectionner un programme dans la liste pour le regarder. Cliquez sur (a) ou s pour changer de programme et sur Spour aller au dernier programme regardé.

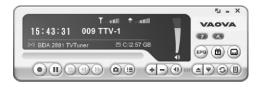

- Fenêtre de parcours des chaînes
- <u>Télétexte</u>

#### Fenêtre de parcours des chaînes

Vous pouvez parcourir tous les programmes télévisés à partir de la fenêtre de parcours des chaînes. PVR offre différentes options pour afficher les miniatures en mosaïque. Vous pouvez lire un programme en cliquant sur sa miniature.

Pour modifier les paramètres de la fenêtre de parcours des chaînes, cliquez sur 👞 et choisissez l'onglet **Avancé**.

#### Télétexte

Télétexte est un service d'accès rapide et simple qui vous offre gratuitement des informations utiles. Lorsqu'un signal est présent au tuner et que les chaînes ont déjà été balayées et enregistrées, vous verrez les informations Télétexte offertes par la chaîne de télévision correspondante.

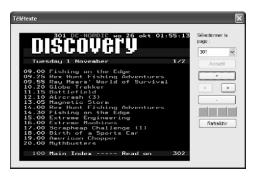

📝 Ce service peut varier selon les zones. Il peut ne pas être disponible dans tous les pays.

# Enregistrement d'une émission

Lorsque vous avez trouvé une bonne émission, cliquez sur 🕑 pour démarrer l'enregistrement. Le bouton se changera en 💽 . L'émission enregistrée sera sauvegardée dans le dossier de travail

Vous pouvez cliquer sur 🔟 pour pauser l'enregistrement. Si vous cliquez sur 🔳 alors que vous regardez. l'enregistrement sera arrêté, et l'écran d'apercu reviendra à l'émission en direct.ao programa ao vivo.

Lors de l'enregistrement, vous pouvez passer en plein écran, réduire et restaurer, mais vous ne pouvez pas modifier les programmes, ou fermer les programmes.

# Programmation de l'enregistrement d'une émission

Vous pouvez ajouter, modifier, ou supprimer des éléments pour l'enregistrement futur des émissions. Pour cela, vous devez ouvrir la boîte de dialogue **Configuration** en cliquant sur **Configuration** en sélectionnant l'onglet **Programmation**.

| 87        | ancé |           | Peau    | Mise à jo            | ur en direct   |
|-----------|------|-----------|---------|----------------------|----------------|
| Périphéri | que  | Programme | Vidéo   | Enregistrer          | Programmatic   |
| N         | So   | Nom       | Progr   | Description          | État           |
| 1         | DTV  | Task 1    | 9       | Une fois, 11:16, 171 | Mins Atten     |
| 2         | DTV  | Task 2    | 8       | Une fois, 11:16, 081 | Mins Atten     |
|           |      |           |         |                      |                |
|           |      |           |         |                      |                |
| < EF      | _    | Ajouter   | Modifie | r Supprimer          | Supprimer tout |

Cliquez sur **Ajouter...** pour programmer des enregistrements supplémentaires, ou bien cliquez sur **Modifier** pour changer la programmation des enregistrements sélectionnés.

- Cliquez sur **Ajouter**... pour programmer des enregistrements supplémentaires, ou bien cliquez sur **Modifier** pour changer la programmation des enregistrements sélectionnés.
- Cliquez sur **Supprimer** pour annuler l'enregistrement sélectionné, ou bien sur **Supprimer tout** pour annuler tous les enregistrements programmés.
- Cliquez sur **EPG** pour obtenir une liste en ligne des programmes de télévision.

Pour plus de renseignements, veuillez voir:

- Ajustement de la Configuration de programmation
- Utilisation du Guide de programmation électronique

#### Ajustement de la Configuration de programmation

Si vous cliquez sur **Ajouter...** ou **Modifier** à partir de l'onglet **Programmation**, la boîte de dialogue **Configuration de programmation** s'ouvre. Elle possède trois sections importantes : **Tâche**, **Heure** et **Qualité**.

| Nom de la tâche : | Task 1     |   |
|-------------------|------------|---|
| Programme :       | 54. CH 54  | ~ |
| leure             |            |   |
| Type :            | Une fois   | ~ |
| Date du début :   | 2005-07-29 | ~ |
| Heure du début :  | 05:46      | * |
| Durée :           | 30 🔹 Min   |   |
| Qualité           |            |   |
| Type enregistré : | VCD        | ~ |
| Qualité :         |            | ~ |

- <u>Tâche</u>
- <u>Heure</u>
- Qualité

#### Tâche

Nom de la tâche : Donnez un nom à la session d'enregistrement ou utilisez le nom par défaut.

**Programme :** Choisissez parmi les programmes disponibles celui que vous souhaitez.

#### Heure

Type : Vous pouvez choisir d'enregistrer le programme sélectionné: Une fois, Quotidien, Dimanche, Lundi, Mardi, Mercredi, Jeudi, Vendredi, Samedi, Lundi à Vendredi, Lundi à Samedi, ou Samedi à Dimanche. Choisissez Assigner la date pour sélectionner une date plus spécifique.

**Date du début** : Cette option n'est disponible que lorsque vous avez sélectionné **Une fois** dans le champ **Type**. sélectionnez le jour où commencer l'enregistrement.

**Heure du début** : Choisissez l'heure du début de l'enregistrement selon la date sélectionnée.

**Durée :** Choisissez combien de temps vous souhaitez enregistrer. L'enregistrement sera arrêté une fois la durée de temps spécifiée écoulée.

#### Qualité

**Type enregistré :** Choisissez le type d'enregistrement que vous programmez.

**Qualité :** Choisissez le niveau de qualité pour l'enregistrement sélectionné.

Après avoir sélectionné les options appropriées, cliquez sur **OK** pour revenir à la liste **Programmation**.

(1) Si une programmation est activée lors de l'exécution d'un décalage temporel ou d'un enregistrement, la tâche en exécution sera terminée et la tâche programmée sera exécutée.

(2) Si vous possédez des tâches programmées se croisant, vous serez averti après avoir cliqué sur **OK**. PVR ne peut pas enregistrer plus d'une émission à la fois.

## Utilisation du Guide de programmation électronique

Utilisez le champ **Chaîne** pour sélectionner une chaîne disponible.

| Chaihe : 1.DSF      |            |          | *        |        |                        |
|---------------------|------------|----------|----------|--------|------------------------|
| Programme           | Date       | Heure    | Durke    | 1      | Description<br>Fußbell |
| LaOla - Kompałt     | 2004-09-19 | 14:15:00 | 00:30:00 | F      | 5. Spieltad / SC       |
| Superfund Euro 3000 | 2004-09-19 | 14:45:00 | 01:45:00 |        | Freiburg - VfL         |
| Bundesliga Milten   | 2004-09-19 | 16:30:00 | 01:00:00 | ÷      | Bochum, Hertha         |
| Hattrick            | 2004-09-19 | 17:30:00 | 01:30:00 | E E    | BSC Berlin - VfB       |
| Bundesligs: Der S   | 2004-09-19 | 19:00:00 | 00:15:00 | F      | Stuttgart              |
| Bundesliga: Der S   | 2004-09-19 | 19:15:00 | 01:00:00 |        |                        |
| Hattrick            | 2004-09-19 | 20:15:00 | 00:15:00 | 1      |                        |
| Hattrick            | 2004-09-19 | 20:30:00 | 01:45:00 | F      |                        |
| Hattrick            | 2004-09-19 | 22:15:00 | 00:15:00 | E E    |                        |
| DTM Highlights      | 2004-09-19 | 22:30:00 | 00:30:00 | 1      |                        |
| Formel 3            | 2004-09-19 | 23:00:00 | 00:30:00 | - 1    |                        |
| LaOla               | 2004-09-19 | 23:30:00 | 00:45:00 | F      |                        |
| Sport Clips         | 2004-09-20 | 00:15:00 | 00:30:00 | E      |                        |
| Dauenwerbesendung   | 2004-09-20 | 00:45:00 | 00:30:00 | $\sim$ |                        |
| c)                  | 111        |          |          | >      |                        |

Sélectionnez le programme que vous souhaitez enregistrer, puis cliquez sur **Ajouter à la programmation**. Le programme sera ajouté à la programmation. Cliquez sur **Rafraîchir** pour vous assurer que la programmation est à jour.

#### Décalage temporel

Le décalage temporel signifie que vous pouvez pauser une émission : alors que vous regardez le match, cliquez sur le bouton pause, puis allez chercher votre paquet de chips pour ne manquer aucune partie de l'action. Lorsque vous revenez et cliquez sur le bouton lecture, vous résumerez la lecture et continuerez au point où vous aviez pausé.

- Cliquez sur D pour continuer à regarder le programme à partir du point où il a été pausé.
- Cliquez sur ( pour arrêter le décalage temporel et revenir à la diffusion en direct.

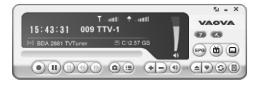

3

Lorsq0ue la lecture est pausée, vous pouvez modifier la taille de l'écran et ajuster le volume, mais vous ne pouvez pas modifier les programmes, ou prendre des instantanés, ou modifier la configuration et fermer le programme.

#### Ajustement du volume

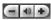

Utilisez les boutons plus et moins pour augmenter ou réduire le volume. L'indicateur reflétera les modifications. En cliquant sur le bouton du haut-parleur, vous activerez/désactiverez le son.

#### Prise d'instantanés

Cliquez sur opur capturer l'écran à ce moment. Les instantanés seront enregistrés dans le dossier de travail. Vous pouvez changer le format de fichier pour enregistrer les instantanés sur l'onglet **Avancé** de la boîte de dialogue **Configuration**.

# Chapitre 3 Menus et Configuration

Pour toutes les fonctionnalités qu'il offre, PVR est toujours très simple à utiliser. Il n'y a que quelques menus et paramètres que vous devrez connaître. En voici une description.

- <u>Écran principal</u>
- Menu à l'écran
- <u>Configuration</u>
- Parcours des chaînes
- <u>Histoire</u>

#### Écran principal

L'écran PVR est très compact et utile. Voici un aperçu des différents affichages et boutons.

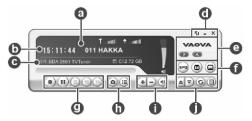

|   | L'état du programme (enregistrement, décalage<br>temporaire, lecture, etc.) est indiqué en haut de la zone de<br>présentation, ainsi que la puissance du signal et qualité |
|---|----------------------------------------------------------------------------------------------------|
| 0 | Décalage temporel <b>Toutilité soutilit</b><br>L'état du programme ne sera affiché que lors de la<br>lecture, de l'enregistrement ou du programme de<br>décalage temporel. |
| D | La ligne suivante donne l'heure ainsi que le numéro et le nom de la chaîne.                                                                                                |
| C | Au-dessous de cela sera l'Adaptateur actuellement<br>connecté et l'espace libre disponible pour<br>l'enregistrement.                                                       |
| 0 | Ces boutons sont pour le contrôle du programme. Il y a plein écran, minimiser et fermer.                                                                                   |
| 0 | Cliquer sur le logo NewSoft pour connecter à la Mise à jour<br>en direct. Sont également disponibles le fichier d'aide et le<br>bouton de configuration.                   |
| Û | Ce sont des boutons de fonctions spéciales. EPG,<br>Télétexte et Sous-titres.                                                                                              |
| 0 | Les boutons de contrôle du programme sont utilisés pour<br>l'enregistrement des programmes et regarder les<br>programmes qui ont déjà été enregistrés.                     |
| 0 | Cliquez pour capturer l'écran à ce moment et vérifier que<br>les programmes ont déjà été enregistrés.                                                                      |
| 0 | Les contrôles du volume vous permettent de l'augmenter<br>et de le baisser ainsi que de l'éteindre. Il y a aussi une                                                       |

Ces boutons sont pour le choix d'un programme pour regarder sur la TV. Soit en allant d'une chaîne vers le haut et le bas, en allant à la dernière chaîne regardée ou en choisissant dans la liste des programmes.

#### Menu à l'écran

0

Lorsque vous cliquez droit sur votre écran PVR et qu'une vidéo est en lecture, vous verrez le menu suivant s'afficher. Il vous donne un contrôle rapide sur la manière de regarder un programme.

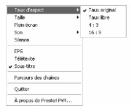

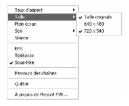

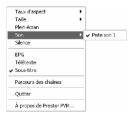

**Taux d'aspect :** Permet de sélectionner le rapport largeur/hauteur de l'écran PVR. Vous pouvez choisir le taux d'aspect original, libre, 4:3 ou 16:9. En choisissant **Taux libre** vous pourrez redimensionner l'image de la télévision sans conserver les proportions en faisant glisser le coin inférieur droit de l'écran. Si vous avez sélectionné **Taux original**, le rapport ne changera pas lorsque vous redimensionnerez l'image.

 Taille : Cliquez pour changer la taille de la fenêtre d'affichage ou la restaurer à la taille originale.

**Plein écran :** Cliquez pour afficher le programme sur la totalité de l'écran. Appuyez sur Echap pour restaurer l'écran à la taille sélectionnée la plus récente.

**Son :** Si le programme possède plusieurs pistes son, vous pouvez basculer entre les différentes pistes ici.

Silence : Cliquez pour activer/désactiver l'audio.

**EPG** : Cliquez pour obtenir le programme de télévision courant en ligne.

**Télétexte :** Cliquez ici pour obtenir des informations offertes par certaines stations de télévision.

**Sous-titre :** Cliquez pour obtenir le sous-titrage pour les soustitres pour la TV numérique.

**Parcours des chaînes** : Cliquez pour parcourir tous les programmes télévisés à partir de la fenêtre de parcours des chaînes.

Quitter : Cliquez pour fermer le programme.

À propos de Presto! PVR ...: Cliquez pour afficher les informations de version du programme.

## Configuration

Cliquez sur compour afficher la boîte de dialogue **Configuration** qui vous aidera à personnaliser votre programme PVR.

- <u>Configuration du périphérique</u>
- Programme
- <u>Vidéo</u>
- Enregistrer
- Programmation
- <u>Avancé</u>
- <u>Peau</u>
- Mise à jour en direct

#### Configuration du périphérique

Sur l'onglet **Périphérique**, vous pouvez sélectionner comment contrôler le périphérique PVR.

| onfiguration    |           |       |             |               |
|-----------------|-----------|-------|-------------|---------------|
| Avancé          | P         | eau   | Mise à io   | ur en direct  |
| Périphérique    | Programme | Vidéo | Enregistrer | Programmation |
| Périphérique :  |           |       |             |               |
|                 |           |       |             |               |
| Digital TV Rece | eiver     |       | ~           |               |
|                 |           |       |             |               |
|                 |           |       |             |               |
|                 |           |       |             |               |
|                 |           |       |             |               |
|                 |           |       |             |               |
|                 |           |       |             |               |
|                 |           |       |             |               |
|                 |           |       |             |               |
|                 |           |       |             |               |
|                 |           |       |             |               |
|                 |           |       |             |               |
|                 |           |       | _           |               |
|                 |           |       |             | Appliquer     |
|                 |           |       |             |               |
|                 |           |       |             |               |
|                 |           |       | ОК          |               |
|                 |           |       |             | Annuler       |

• <u>Périphérique</u>

#### Périphérique

Les périphériques PVR disponibles sont listés ici. Les autres paramètres de cet onglet seront désactivés à moins que vous ne sélectionniez un périphérique.

#### Programme

Vous pouvez configurer les paramètres de balayage pour faire

une recherche plus efficace des programmes télévisuels disponibles.

|             | Avano                     | -                              | Peau                             |               | Mise à j   | our en direct |
|-------------|---------------------------|--------------------------------|----------------------------------|---------------|------------|---------------|
| éripl       | nérique                   | Program                        | me Vidéo                         | Enre          | gistrer    | Programmatio  |
| Pays        | :                         |                                | Taiwan                           | ~             |            | Balayer       |
| Fréq        | uence                     | la plus basse :                | 473000                           | *             | KHz        | Exporter      |
| Fréq        | uence                     | la plus haute :                | 857000                           | ~             | KHz        | Importer      |
| •           | N                         | Nom de la cl                   | haîne Fréqu 📥<br>58100           |               |            | du programme  |
| , , , ,     | 9<br>10<br>11             | TTV-1<br>TTV-2<br>HAKKA        | 58100<br>58100<br>58100          | Nu<br>9       | iméro du j | orogramme :   |
| ,,,,,       | 9<br>10<br>11<br>12<br>13 | TTV-1<br>TTV-2                 | 58100<br>58100                   | Nu<br>9       |            | orogramme :   |
| * * * * * * | 9<br>10<br>11<br>12       | TTV-1<br>TTV-2<br>HAKKA<br>CTS | 58100<br>58100<br>58100<br>59300 | Nu<br>9<br>No | iméro du j | orogramme :   |

**Pays :** Sélectionnez le pays dans lequel vous êtes pour avoir une réception de la télévision correctement formatée.

**Fréquence la plus basse, Fréquence la plus haute :** Ces paramètres peuvent être modifiés pour restreindre la portée du balayage que la fonction Balayer utilisera pour rechercher les programmes disponibles.

**Balayer :** Cliquez pour rechercher tous les programmes disponibles et les lister. Les programmes auront une coche devant leur nom. Les programmes qui ne possèdent pas de coche ne seront pas listés dans le panneau de sélection et ne seront pas disponibles pour la sélection.

**Exporter, Importer :** Vous pouvez utiliser ces deux fonctions pour importer ou exporter un fichier de liste de programmes, pour ne pas avoir à rebalayer les fréquences lorsque vous utilisez un autre ordinateur.

**Informations du programme :** Vous pouvez éditer le nom de chaque programme ou chaîne. Entrez un nom qui peut vous aider à être plus clair sur le type d'émission.

#### Vidéo

Dans l'onglet **Vidéo**, vous pouvez ajuster la luminosité et la couleur de l'image. Activez **Désentrelacer** pour éviter l'apparition de lignes dans la vidéo.

| Avancé        |           | eau   | Mise à jour en direct |               |
|---------------|-----------|-------|-----------------------|---------------|
| Périphérique  | Programme | Vidéo | Enregistrer           | Programmation |
| Vidéo         |           |       |                       |               |
| Luminosité    | Sombre    |       | Lumièr                | e 0           |
| Couleur 1     | Jaune     |       | Bleu                  | 0             |
| Couleur 2     | Vert      |       | Rouge                 | 0             |
| Contraste     | Minimum   |       | Maxim                 | um O          |
| Désentrelacer |           |       |                       |               |
| Activé        |           |       |                       |               |
|               |           |       |                       | Par défaut    |
|               |           |       |                       | Par défaut    |

#### Enregistrer

Cet onglet vous permet d'ajuster vos préférences pour l'enregistrement.

| Avancé                                | F         | eau           | Mise               | à jour en direct |
|---------------------------------------|-----------|---------------|--------------------|------------------|
| Périphérique                          | Programme | Vidéo         | Enregistrer        | Programmatio     |
| Enregistrement                        |           |               |                    |                  |
| Destination :                         | Disque d  | ur            |                    | $\vee$           |
| Dossier :                             | C:\Docur  | nents and Sel | ttings\rdpublic\\\ | ly Docume        |
| Taille de fichier p<br>Découpe auto : | our       |               | 0                  | 10001 Mo         |
| Options                               |           |               |                    |                  |
| Type enregistré :                     | DVD       | ~ 6           | Jualité :          | Bonne 🗸          |
| Décalage tempore                      | el        |               |                    |                  |
| Temps réservé :                       | Q         |               |                    | 30 min           |
| Temps maximum<br>d'enregistrement :   | C         | ) heures 50 m | inutes 4 second    | 83               |

Pour plus de renseignements voir :

- <u>Enregistrement</u>
- Options
- <u>Décalage temporel</u>

#### Enregistrement

Vous pouvez choisir un lecteur au-dessous de **Destination** et un **Dossier** pour vos fichiers enregistrés et vos instantanés. Puis

utilisez le curseur pour ajuster la **Taille de fichier pour Découpe auto**. La vidéo sera automatiquement coupée en plusieurs fichiers lorsque cette limite est atteinte. Si votre système de fichier est FAT32, la taille maximum de chaque fichier sera de 4 Go. Si votre système de fichier est NTFS, la taille sera égale à l'espace disponible sur le disque spécifié.

## Options

**Type enregistré :** Sélectionnez le type d'enregistrement que vous souhaitez enregistrer.

**Qualité :** Sélectionnez la qualité de l'enregistrement. Ceci affectera la taille du fichier enregistré.

#### Décalage temporel

Utilisez le curseur pour contrôler la taille de tampon pour le décalage temporel. Cela déterminera le temps de pause possible du programme pour que vous n'en manquiez aucune partie. Le tampon peut être défini pour un maximum de 60 minutes. Lorsque la limite est atteinte, le décalage temporel continue, mais le tampon sera écrasé et vous pourriez perdre une partie du programme transmis en direct.

La durée d'enregistrement estimée sera affichée dans le bas de la boîte de dialogue sous Temps maximum d'enregistrement.

## Programmation

La programmation affichera les programmes que vous avez sélectionnés pour l'enregistrement à une date future. Pour plus de renseignements, voir <u>Programmation de l'enregistrement</u>

#### d'une émission.

| Périphérique         Programme         Vidéo         Enregistrer         Programmation           N         So         Nom         Progr         Description         État           1         DTV         Task 1         S         Une fois; 11:16, 17 Mins         Attent           2         DTV         Task 2         8         Une fois; 11:16, 00 Mins         Attent           2         DTV         Task 2         8         Une fois; 11:16, 00 Mins         Attent           2         DTV         Task 2         8         Une fois; 11:16, 00 Mins         Attent           2         DTV         Task 2         8         Une fois; 11:16, 00 Mins         Attent           2         DTV         Task 2         8         Une fois; 11:16, 00 Mins         Attent           2         DTV         Task 2         8         Une fois; 11:16, 00 Mins         Attent | Avancé       |           | Peau  | Mise à              | our en direct |
|----------------------------------------------------------------------------------------------------|--------------|-----------|-------|---------------------|---------------|
| 1 DTV Task 1 9 Une fois, 11:16, 17 Mins Atten     2 DTV Task 2 8 Une fois, 11:15, 03 Mins Atten                                                                                                    | Périphérique | Programme | Vidéo | Enregistrer         | Programmation |
| 2 DTV Task 2 8 Une tois, 11:15, 08 Mins Atten                                                                                                    | N So         | Nom       | Progr | Description         | État          |
| <x< td=""><td></td><td></td><td></td><td></td><td></td></x<>                                                                                                    |              |           |       |                     |               |
|                                                                                                    | 2 DTV        | Task 2    | 8     | Une fois, 11:16, 08 | 3 Mins Atteni |
|                                                                                                    |              |           |       |                     |               |
| EPG Ajouter Modifier Supprimer Supprimer tout                                                                                                    |              |           |       |                     |               |
|                                                                                                    | <            |           |       |                     | >             |

#### Avancé

Au-dessous d'**Instantané**, sélectionnez un format de fichier pour l'enregistrement des images. Dans la section **Parcours des chaînes**, vous pouvez sélectionner le mode d'affichage pour le parcours des chaînes.

| Avancé         |           | Peau     |                                      | à jour en di |                |
|----------------|-----------|----------|--------------------------------------|--------------|----------------|
| ériphérique    | Programme | Vidéo    | Enregistrer                          | Progr        | rammatio       |
| N   So         | . Nom     | Progr    | Description                          |              | État           |
| 1 DTV<br>2 DTV |           | 9        | Une fois, 11:16,<br>Une fois, 11:16, |              | Atten<br>Atten |
|                |           |          |                                      |              |                |
|                |           |          |                                      |              |                |
|                |           |          |                                      |              |                |
|                |           |          |                                      |              |                |
|                |           |          |                                      |              |                |
|                |           |          |                                      |              |                |
|                |           |          |                                      |              |                |
|                |           |          |                                      |              |                |
| ,              |           |          |                                      |              |                |
| <              |           |          |                                      |              | >              |
|                | Ainster   |          | Suprimer                             | Suppli       |                |
| < EPG          | Ajouter   | Modifier | Supprimer                            | Suppri       | mer tout       |
| EPG            |           | Modifier |                                      |              | mer tout       |
| EPG            |           | Modifier | Supprimer<br>mence, ce seta er       |              | mer tout       |
| EPG            |           | Modifier |                                      |              | mer tout       |

D'autre option comprend Toujours visible

#### Peau

Dans cet onglet vous pouvez modifier la peau de l'interface du lecteur. Choisissez une peau différente à partir de la liste **Sélection** et ayez un aperçu de l'apparence de l'interface dans la fenêtre d'aperçu. Cliquez sur **OK** pour accepter.

| Configuration                               | ×                                                  |
|---------------------------------------------|----------------------------------------------------|
| Périphérique Programme Vidéo<br>Avancé Peau | Enregistrer Programmation<br>Mise à jour en direct |
| Sélection :<br>SilveryBlue                  |                                                    |
| Aperçu                                      | × ا                                                |
| T + + + + + + + + + + + + + + + + + + +     | 00                                                 |
|                                             |                                                    |
|                                             | OK Annuler                                         |

#### Mise à jour en direct

Dans cet onglet, au-dessous de **Mise à jour en direct**, vous pouvez vérifier les mises à jour et les informations du produit.

| nfiguration         |               |       |                                               |                 |
|---------------------|---------------|-------|-----------------------------------------------|-----------------|
|                     | Programme     | Vidéo | Enregistrer                                   | Programmation   |
| Avancé              | F             | eau   | Mise à j                                      | our en direct   |
| Mise à jour en dire | ct            |       |                                               |                 |
|                     |               |       | s l'inscription, vous<br>es correctifs des pr |                 |
| dernières nouve     | lles de NewSo | oft.  |                                               | sgrammoo or ioo |
|                     |               |       | Mise à j                                      | our en direct   |
|                     |               |       |                                               |                 |
|                     |               |       |                                               |                 |
|                     |               |       |                                               |                 |
|                     |               |       |                                               |                 |
|                     |               |       |                                               |                 |
|                     |               |       |                                               |                 |
|                     |               |       |                                               |                 |
|                     |               |       |                                               |                 |
|                     |               |       |                                               |                 |
|                     |               |       |                                               |                 |
|                     |               |       |                                               |                 |
|                     |               |       |                                               |                 |
|                     |               |       |                                               |                 |
|                     |               |       |                                               |                 |

## Parcours des chaînes

Cliquez du bouton droit sur l'afficheur des programmes et sélectionnez **Parcours des chaînes** dans le menu de l'écran pour une mosaïque des programmes en miniatures. Vous pouvez lire un programme en doublecliquant sur la miniature. Pour quitter cette fonction, cliquez sur **Echap** pour un retour au programme en direct.

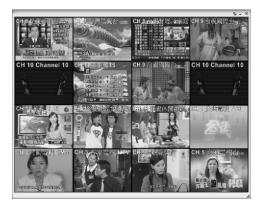

#### Histoire

Cliquez sur 🗐 pour voir les programmes que vous avez déjà enregistrés, avec le plus récent en premier. La première trame de l'enregistrement sélectionné sera affichée dans la zone d'aperçu.

| Histoire |                                                                                                    |
|----------|----------------------------------------------------------------------------------------------------|
| HEADUNES | Programme Heure<br>CNN 2006, January 17, Tuesday, 03:29 PM<br>CNN 2006, January 17, Tuesday, 03:29 PM |
|          | Lecture Supprimer Fermer                                                                              |

- Cliquez sur Lecture pour regarder le programme sélectionné.
- Cliquez sur **Supprimer** pour effacer un programme sélectionné du disque dur.
- Cliquez sur Fermer pour fermer la boîte de dialogue Histoire.

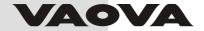

# **User's Guide**

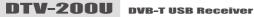

# **Contents**

| Chapter 1 | Introducing Presto! PVR | 1 |
|-----------|-------------------------|---|
| System Re | quirements1             |   |
| Features  | 2                       | 2 |

| Chapter 2 Using Your Presto! PVR   | 3  |
|------------------------------------|----|
| Installing Presto! PVR             | 3  |
| Receiving a Program                | 4  |
| Choosing a Program to Watch        | 6  |
| Channel SurfingWindow              | 6  |
| Teletext                           |    |
| Recording a Program                | 7  |
| Scheduling Your Program Recording  | 7  |
| Adjusting the Schedule Settings    | 9  |
| Task                               | 10 |
| Time                               | 10 |
| Quality                            | 10 |
| Using the Electronic Program Guide | 11 |
| Time Shifting                      | 12 |
| Adjusting the Volume               | 13 |
| Taking Snapshots                   | 13 |

# **Contents**

| Chapter 3 Menus and Settings | 14 |
|------------------------------|----|
| Main Screen                  | 14 |
| Screen Menu                  | 16 |
| Settings                     | 17 |
| Device                       |    |
| Device                       | 19 |
| Program                      | 19 |
| Video                        | 21 |
| Record                       | 22 |
| Recording                    | 23 |
| Options                      | 23 |
| Time Shifting                | 23 |
| Schedule                     | 24 |
| Advanced                     | 25 |
| Skin                         | 26 |
| Live Update                  | 26 |
| Channel Surfing              | 27 |
| History                      |    |

# Chapter 1 Introducing PRESTO! PVR

PRESTO! PVR is a video recorder for your computer. It takes television signals and records them onto your hard drive. You have all the convenience of a VCR (recording, playback, fast forwarding, rewinding, pausing) without having to rewind any tape. Here are the requirements and features of the program.

- System Requirement
- Features

### System Requirements

• Presto! PVR will run on Microsoft Windows 2000, or Windows XP. A Pentium 4 or AMD Athlon 2.0 GHz processor is required. (Pentium 4, 2.4 GHz is recommended.)

• At least 256 MB RAM is needed (512 MB is recommended).

• A least 100 MB of hard disk space is required for installing the program. An additional 500 MB of space will be needed working with files.

 $\cdot$  A True Color or HiColor display card supporting DirectX 9.0, 16-bit high color mode and with at least 1024 x 768 pixel resolution.

- · DirectX 9.0 or higher is installed.
- An AC'97 compatible sound card.

Digital TV antenna.

### Features

- Record programs to your hard disk and watch them later.
- Schedule your recordings for the future.

• Use the EPG (Electronic Program Guide) function to get the program guide for current TV listings and add them to your recording schedule with the click of a button.

• Easily play the shows that you have already recorded. Just look in the History section.

• Pause the program while watching (to do things like answer the door or make a sandwich) and then resume watching without missing any of the show.

• Watch video in a resizable preview window. Choose to freely resize or retain the original ratio. Adjust the brightness and color. The preview window changes while the adjustments are made.

· Receive digital TV programs.

 $\cdot$  Digital tuner supports AC3 audio, DVB radio, HDTV, and Subtitles.

- Take snapshots of your favorite TV moments.
- Browse many programs in one window with Tile mode.

# Chapter 2 Using Your PRESTO! PVR

This program has everything a personal video recorder needs preview, full screen view, snapshot, channel selection, channel surfing, recording, programmed recording, time shifting, settings, help, and a link to our website. Here are explanations of how to perform the most common tasks.

≻Installing PRESTO! PVR

Receiving a Program

Choosing a Program to Watch

Recording a Program

Scheduling Your Program Recording

≻Time Shifting

≻Adjusting the Volume

≻Taking Snapshots

### Installing PRESTO! PVR

Before you begin, make sure that the antenna is connected to the Presto! PVR device. Insert the Presto! PVR disc into your computer disc drive and follow the installation instructions. After the installation, the Wizard will open to let you choose what device you will be using. After selecting the device, the **Settings** dialog box for the selected option will open.

Click the desktopicon to start using your Presto! PVR program.

## **Receiving a Program**

To receive a program through your network, please connect the antenna to the PRESTO! PVR device and make the proper settings.

1. Click 💽 to open the Settings dialog box, and then click the

Device tab.

2. Choose a device from the **Device** list.The options will be different depending on the type of TV signal selected.

| Settings                           | ×                |
|------------------------------------|------------------|
| Device Program Video Record Schedu | le Advanced Skin |
| Device :                           |                  |
| BDA 2870 TV Tuner                  | ~                |
|                                    |                  |
|                                    |                  |
|                                    |                  |
|                                    |                  |
|                                    |                  |
|                                    |                  |
|                                    |                  |
|                                    | Apply            |
|                                    |                  |
|                                    | OK Cancel        |

3. Click the **Program** tab on the **Settings** dialog box, and then click **Scan** to search for programs. If a program is found, it will be included in the program list. When finished, you can choose a program and change its name. You can also import and export a list of channels and set the minimum and maximum frequencies to scan.

| ettings                               |                                        |                                                               |        |                                                                                                    |               |                                              |        |
|---------------------------------------|----------------------------------------|---------------------------------------------------------------|--------|----------------------------------------------------------------------------------------------------|---------------|----------------------------------------------|--------|
| Device                                | Progra                                 | m Video                                                       | Record | Schedule                                                                                                    | Advan         | ced Skin                                     |        |
| Cour                                  | ntry:                                  |                                                               | Taiwan |                                                                                                    | *             | (                                            | Scan   |
| Minir                                 | num Fre                                | quency:                                                       | 473000 |                                                                                                    | *             | KHz (                                        | Export |
| Maxi                                  | imum Fre                               | equency:                                                      | 653000 |                                                                                                    | ~             | KHz [                                        | Import |
| · · · · · · · · · · · · · · · · · · · | No.<br>9<br>10<br>11<br>12<br>13<br>14 | Channel<br>TTV-1<br>TTV-2<br>HAKKA<br>CTS<br>CTS_JQ<br>CTS_EQ | Name   | Frequ<br>58100<br>58100<br>59300<br>59300<br>59300<br>29300<br>2 | Pr<br>9<br>Pr | ogram Info<br>ogram Nun<br>ogram Nan<br>TV-1 | nber:  |
|                                       |                                        |                                                               |        |                                                                                                    | (             | OK                                           | Cancel |

4. Close the Settings dialog box and watch the program.

# Choosing a Program to Watch

After you have installed Presto! PVR and scanned for programs, you can click I and select a program from the list to watch. Click I or I to switch between programs, and I to go to go to the last program viewed.

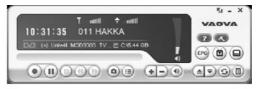

- Channel Surfing Window
- Teletext

## **Channel Surfing Window**

You can browse all the TV programs from the Channel Surfing window. PRESTO! PVR provides different options for tiling the programs in thumbnails. You can play a program by clicking the thumbnail.

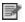

To change the Channel Surfing window settings, click and choose the **Advanced** tab.

# Teletext

Teletext is a quick and easily accessible service that gives you useful information for free. As long as a signal is present at the tuner and the channels are already scanned and stored, you will see the Teletext information offered by the corresponding TV station.

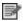

This service varies for different areas. It may not be available in all the countries.

### **Recording a Program**

When you find a good show, click **(a)** to start recording. The button will change to **(a) . The recorded program will be saved in the working folder.** 

You can click (11) to pause recording. If you click (12) while you are watching, recording will stop and the preview screen will return to the live program.

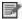

When recording, you can go to full screen, minimize, and restore, but you cannot change programs, take snapshots, or close the program.

## Scheduling Your Program Recording

You can add, modify, or delete items for recording shows in the future. For this, you will have to open the **Settings** dialog box by clicking and selecting the **Schedule** tab.

|     |     |       | cord Schedul |                          |          |
|-----|-----|-------|--------------|--------------------------|----------|
| No. | So  |       | Program      | Description              | Statu    |
| 1   | DTV | TTV-1 | 9            | One Time, 11:30, 60 Mins | Wait     |
| <   |     |       |              |                          | >        |
| E   | G   | Add   | Modify       | Delete De                | lete All |
| E   | G   | Add   | Modify       | Delete De                | lete Al  |

- · Click Add to schedule additional recording, or click Modify to change the schedule for selected recordings.
- · Click **Delete** to cancel a selected recording, or **Delete All** to cancel all scheduled recordings.
- · Click **EPG** to get an online listing to current TV programs.

For more information see:

- Adjusting the Schedule Settings
- Using the Electronic Program Guide

# Adjusting the Schedule Settings

If you click **Add** or **Modify** from the **Schedule** tab, the **Schedule Settings** dialog box will open. There are three sections to pay attention toTask, Time, and Quality.

| Schedule Setting | s           |        |
|------------------|-------------|--------|
| Task             |             |        |
| Task Name:       | Task 2      |        |
| Program:         | НАККА       | ~      |
| Time             |             |        |
| Туре:            | One Time    | ~      |
| Start Date:      | 2005-07-20  | ~      |
| Start Time:      | 10:38       | A<br>V |
| Duration:        | 30 🔦 Min    |        |
| Quality          |             |        |
| Saved Type:      | DVD         | ~      |
| Quality:         | SP (1.5 hr) | ~      |
|                  | OK Cancel   | ]      |

### Task

 $\underline{Task\ Name:}$  Give a name to the recording session or use the default.

**Program:** Choose from the available programs for the one you want.

### Time

Type: You can choose to record the selected program One Time, Daily, Sunday, Monday, Tuesday, Wednesday, Thursday, Friday, Saturday, Monday to Friday, Monday to Saturday, or Saturday to Sunday. Choose Assign the Date to pick a more specific date.

**Start Date:** This option is available only when you have selected **One Time** in the **Type** field. Pick the day to start recording on.

**Start Time:** Choose what time to start recording on the selected date.

**Duration:** Choose how long to record. The recording will stop after the specified time period.

### Quality

Saved Type: Choose what kind of recording you are scheduling.

Quality: Choose the level of quality for the selected recording.

After selecting the appropriate dialog box options, click  ${\bf OK}$  to return to the  ${\bf Schedule}$  list.

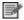

(1) If a scheduled task comes up when running time shifting or recording, the running task will be terminated and the scheduled task will be performed.
(2) If you have scheduled tasks that overlap, you will be reminded after you click OK. PRESTO! PVR can not record more than one show at a time.

# Using the Electronic Program Guide

Use the Channel box to choose an available channel.

| Channel: 1.ZDF      |            |          | ~        |       |                                 |
|---------------------|------------|----------|----------|-------|---------------------------------|
| Program             | Date       | Time     | Duration | 1     | Description<br>Gripptopia / Das |
| heute               | 2004-09-18 | 17:30:00 | 00:05:00 |       | Grauen kommt                    |
| Lost Killers        | 2004-09-18 | 17:35:00 | 01:34:59 | C     | per P                           |
| heute               | 2004-09-18 | 19:10:00 | 00:05:00 |       | Zeichentrickserie               |
| webcannights.tv     | 2004-09-18 | 19:15:00 | 00:15:00 |       |                                 |
| reiselust - Gran Ca | 2004-09-18 | 19:30:00 | 00:29:59 | (     |                                 |
| BRAVO TV            | 2004-09-18 | 20:00:00 | 00:29:59 | - ċ I |                                 |
| Die Blobs           | 2004-09-18 | 21:00:00 | 00:20:00 | E     |                                 |
| Mona der Vampir     | 2004-09-18 | 21:20:00 | 00:20:00 | ¢     |                                 |
| Tabaluga tivi       | 2004-09-18 | 21:40:00 | 01:30:00 |       |                                 |
| Wickie und die      | 2004-09-18 | 23:10:00 | 00:24:59 | P     |                                 |
| Marvi Hämmer prä    | 2004-09-18 | 23:35:00 | 00:24:59 | F     |                                 |
| heute               | 2004-09-19 | 00:00:00 | 00:02:00 |       |                                 |
| sonntags            | 2004-09-19 | 00:02:00 | 00:27:59 | 1     |                                 |
| Evangelischer Gott  | 2004-09-19 | 00:30:00 | 00:44:00 | 14    |                                 |
| <                   |            |          |          | >     |                                 |

Select the program that you want to record, and then click **Add to Schedule**. The program will be added to the schedule.Click **Refresh** to make sure that the schedule is up-to-date.

# **Time Shifting**

Time Shifting means that you can pause a program while watching the big game, click the pause button, and then go get another bag of chips without missing any of the action. When you come back and click the play button, you will resume watching from the point at which you paused.

- Click III to pause. The preview screen will freeze, but the recording will continue.
- Click **I** to continue watching the program from the point at which it was paused.
- Click stop time shifting and return to the live pro--gram.

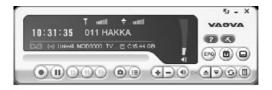

When paused, you can change the screen size and adjust the volume, but you cannot change programs, take snapshots, change the configuration, or close the program.

### Adjusting the Volume

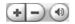

Use the plus and minus buttons to increase and decrease the volume. The indicator will reflect the changes. Clicking on the speaker button will turn the soundon and off.

### **Taking Snapshots**

Click (a) to capture the screen at that moment. The snapshots will be saved in the working folder. You can change the file format to save the snapshots on the **Advanced** tab of the **Settings** dialog box.

# Chapter 3 Menus and Settings

For all that it does, PRESTO! PVR is very easy to use. There are only a few menus and settings that you need to worry about. Here they are in their entirety.

- Main Screen
- Screen Menu
- Settings
- Channel Surfing
- History

#### **Main Screen**

The PVR screen is very compact and useful. Here is an overview of the various displays and buttons.

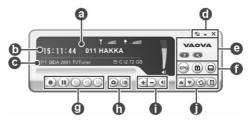

|          | Across the top of the presentation area will be listed the<br>program status (Timeshifting, Recording, Playing,<br>Forward and Backward.) as well as the signal strength                |
|----------|----------------------------------------------------------------------------------------------------|
| <b>a</b> | and quality. Timeshifting Toutte to autility. The program status will only show when playing, recording or timeshifting program.                                                        |
| b        | List the time along with the channel number and name.                                                                                                    |
| C        | Display the currently connected adapter and how much free space is available for recording.                                                                                             |
| Ø        | These are the buttons for controlling the program. There are full screen, minimize and close                                                                                            |
| e        | Click the NewSoftlogo to connectto Live Update. Also available is the help file and the settings button.                                                                                |
| Û        | These are special feature buttons. EPG, Teletext, and Subtitles.                                                                                                    |
| 0        | The program control buttons are used for recording programs and watching the programs that have already been recorded.                                                                  |
| 0        | Click to capturescreen at that moment and check the programs that have already been recorded                                                                                            |
| 0        | The volume controls let you turn it up and down as well as off. There is also an indication of the current volume level                                                                 |
| Ø        | These buttons are for choosing a program to watch on TV.<br>Either by going up or down a channel, going back to the<br>previously viewed channel, or choosing from the program<br>list. |

# Screen Menu

When you right-click your Presto! PVR screen when avideo is playing, you will see the following menu. This will give you quick control over how you watch the program.

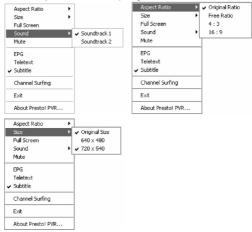

Aspect Ratio: This selects the ratio of width and height for your PRESTO! PVR screen. You can choose Original Ratio, Free Ratio, 4:3 or 16:9. Choosing Free Ratio will allow you to distort your TV picture by dragging the lower-right corner of the screen. If you have chosen Original Ratio, the ratio will not change as you resize the picture.

Size: Click to restore the display window to the original size.

**Full Screen:** Click to see the program in the entire video screen. Press the ESC key to restore the screen to the most recently selected size.

**Sound:** If the program has multiple sound tracks, you can switch them here.

Mute: Click to turn the audio off and on.

**EPG:** Click to get a current TV schedule online.

**Teletext:** Click to getuseful information offered by TV station.

**Channel Surfing:** Click to browse TV programs in a tiled window.

Exit: Click to close the program.

**About PRESTO! PVR:** Click to display the program version information.

### Settings

Click Settings dialog box to help you personalize you PRESTO! PVR program.

- Device
- Program
- ➢ <u>Video</u>
- Record

- Schedule
- Advanced
- ➤ Skin
- Live Update

### Device

On the **Device** tab, you can select how you control the PRESTO! PVR device.

| Settings |          |       | _      |          | _        |      |       |        | × |
|----------|----------|-------|--------|----------|----------|------|-------|--------|---|
| Device   | Program  | Video | Record | Schedule | Advanced | Skin |       |        | _ |
| Devi     | ce:      |       |        |          |          |      |       |        |   |
| BD       | A 2870 T | VTune | r      |          | *        |      |       |        |   |
|          |          |       |        |          |          |      |       |        |   |
|          |          |       |        |          |          |      |       |        |   |
|          |          |       |        |          |          |      |       |        |   |
|          |          |       |        |          |          |      |       |        |   |
|          |          |       |        |          |          |      |       |        |   |
|          |          |       |        |          |          |      |       |        |   |
|          |          |       |        |          |          |      |       |        |   |
|          |          |       |        |          |          |      | Apply |        |   |
|          |          |       |        |          |          |      |       |        |   |
|          |          |       |        |          |          | OK   |       | Cancel |   |

# Device

Available PRESTO! PVR devices are listed here. Other settings on this tab will be disabled unless you select a device.

### Program

You can set up the scan parameters to more efficiently scan for available television programs.

| ings                                  |                                 | _                                                  | ~      |                                                         | _             | ~~~                     | _      |  |
|---------------------------------------|---------------------------------|----------------------------------------------------|--------|---------------------------------------------------------|---------------|-------------------------|--------|--|
| vice                                  | Progr                           | ram Video                                          | Recor  | d Schedule                                              | Advan         | ced Skin                |        |  |
| Cour                                  | ntry:                           |                                                    | Taiwan |                                                         | *             | (                       | Scan   |  |
| Minir                                 | imum Frequency:                 |                                                    | 473000 |                                                         | ~             | KHz (                   | Export |  |
| Maximum Frequency:                    |                                 | 653000                                             |        | *                                                       | KHz [         | Import                  |        |  |
|                                       | No                              | Channel                                            | Name   | Frequ 🔨                                                 | Pr            | ogram Info              | mation |  |
| •                                     | No.<br>9                        | Channel<br>TTV-1                                   | Name   | Frequ -                                                 |               | ogram Info<br>ogram Nur |        |  |
| • •                                   | 9<br>10                         | TTV-1<br>TTV-2                                     | Name   | 58100<br>58100                                          | Pr            | ogram Nur               |        |  |
|                                       | 9<br>10<br>11                   | TTV-1<br>TTV-2<br>HAKKA                            | Name   | 58100<br>58100<br>58100                                 |               | ogram Nur               |        |  |
|                                       | 9<br>10<br>11<br>12             | TTV-1<br>TTV-2<br>HAKKA<br>CTS                     | Name   | 58100<br>58100<br>58100<br>59300                        | Pr<br>9       | ogram Nun               | nber:  |  |
|                                       | 9<br>10<br>11<br>12<br>13       | TTV-1<br>TTV-2<br>HAKKA<br>CTS<br>CTS_JQ           | Name   | 58100<br>58100<br>58100<br>59300<br>59300               | Pr<br>9<br>Pr | ogram Nun<br>ogram Nan  | nber:  |  |
| * * * * * *                           | 9<br>10<br>11<br>12             | TTV-1<br>TTV-2<br>HAKKA<br>CTS                     | Name   | 58100<br>58100<br>58100<br>59300                        | Pr<br>9<br>Pr | ogram Nun               | nber:  |  |
| · · · · · · · · · · · · · · · · · · · | 9<br>10<br>11<br>12<br>13<br>14 | TTV-1<br>TTV-2<br>HAKKA<br>CTS<br>CTS_JQ           | Name   | 58100<br>58100<br>58100<br>59300<br>59300               | Pr<br>9<br>Pr | ogram Nun<br>ogram Nan  | nber:  |  |
| * * * * *                             | 9<br>10<br>11<br>12<br>13<br>14 | TTV-1<br>TTV-2<br>HAKKA<br>CTS<br>CTS_IQ<br>CTS_EQ | Name   | 58100<br>58100<br>58100<br>59300<br>59300<br>59300<br>∞ | Pr<br>9<br>Pr | ogram Nun<br>ogram Nan  | nber:  |  |

**Country:** Select the country you are into have the television reception properly formatted.

**Minimum Frequency, Maximum Frequency:** These settings can be changed to restrict the scanning range that **Scan** will use to search for available programs.

**Scan:** Click to look for all available programs and list them. Programs will have a check mark in front of their listings. Programs that don't have a check mark will not be listed in the selection panel and won't be available when changing programs.

**Export, Import:** You can use these two functions to export or import the program list file so that you don't need to rescan when using other computers.

**Program Number, Program Name:** You can edit the name for each program. Type a name that may help you be more clear about what kind of program it is.

### Video

On the **Video** tab, you can adjust the brightness and the colorin the picture. Enable **Deinterlace** to prevent lines from appearing in the video.

| ettings |          |           |        |          |          |         |         |
|---------|----------|-----------|--------|----------|----------|---------|---------|
| Device  | Program  | Video Rec | ord Sc | hedule / | Advanced | Skin    |         |
| Vide    | 90       |           |        |          |          |         |         |
| Brig    | ghtness  | Dark      |        | -0-      |          | Light   | 0       |
| Col     | or 1     | Yellow    |        | -0-      |          | Blue    | 0       |
| Col     | or 2     | Green     |        | -0-      |          | Red     | 0       |
| Cor     | ntrast   | Minimum   |        | -0-      |          | maximum | 0       |
| Deli    | nterlace |           |        |          |          |         |         |
| V       | ]Enabled |           |        |          |          |         |         |
|         |          |           |        |          |          |         | Default |
|         |          |           |        |          |          | OK      | Cancel  |

## Record

This tab will let you adjust your recording preferences.

| vice Program Vid     | eo Record Schedule Advanced Skin             |
|----------------------|----------------------------------------------|
|                      | BO HOOSIG SCHEdule Advanced Skin             |
| Recording            |                                              |
| Destination:         | ✓                                            |
|                      |                                              |
| Folder:              | C:\Documents and Settings\lulumi01\My Docume |
| Auto cut file size:  | 4000 MB                                      |
| Auto out no onco.    | * 4000 MD                                    |
|                      |                                              |
| Option               |                                              |
| Saved Type:          | DVD V Quality: SP (1.5 hr) V                 |
|                      |                                              |
| Time Shifting        |                                              |
| Reserved time:       | 30 min                                       |
| Maximum recording ti | ime: 1 hours 42 minutes 53 seconds           |
|                      |                                              |

For more information see:

- Recording
- > Options
- Time Shifting

# Recording

You can choose a disc drive under **Destination** and a **Folder** for saving your recorded files and snapshots. Then use the slider to adjust the **Auto cut file size**. The video will be automatically cut into separate files when the limit is reached. If your disk file system is FAT32, the maximum size of each file will be 4 GB. If your disk file system is NTFS, it will be equal to the space available on the specified disk.

# Options

Saved type: Select the kind of recording you want to save.

Quality: Select the quality of the recording. This will affect the size of the recorded file.

## **Time Shifting**

Use the slider to control the buffer size for time shifting. This will determine how long you can pause a program and not miss any of it. The buffer can be set for up to 60 minutes. When the limit is reached, time shifting will continue, but the buffer will be overwritten and you may lose part of the live program.

The estimated recording time will be displayed at the bottom of this dialog box as **Maximum recording time**.

## Schedule

The schedule will display the programs that have been selected for recording at a later date. For more information, see <u>Scheduling Your Program Recording</u>.

| No. | So  | Name  | Program | Description             | Statu     |
|-----|-----|-------|---------|-------------------------|-----------|
| 1   | DTV | TTV-1 | 9       | One Time, 11:30, 60 Min | is Wait   |
|     |     |       |         |                         |           |
|     |     |       |         |                         |           |
|     |     |       |         |                         |           |
|     |     |       |         |                         |           |
| <   |     |       |         |                         | >         |
| E   | PG  | Add   | Modify  | Delete D                | elete All |
|     |     |       |         |                         |           |

#### Advanced

Under **Snapshot**, select a file format for saving the images. In the **Channel Surfing** section, you can select the display mode for channel surfing.

| ettings |              |          |             |           |                                 |      |              |      |
|---------|--------------|----------|-------------|-----------|---------------------------------|------|--------------|------|
| Device  | Program      | Video    | Record      | Schedule  | Advanced                        | Skin |              |      |
| Live    | e Update —   |          |             |           |                                 |      |              |      |
|         |              |          |             |           | egistration, yo<br>nd program p |      | eive release | э    |
|         |              |          |             |           |                                 | Liv  | ve Update    | )    |
| Sna     | apshot       |          |             |           |                                 |      |              |      |
| File    | e format:    |          | JPG         |           |                                 |      | *            |      |
| Cha     | annel Surfin | g        |             |           |                                 |      |              |      |
| (       | ○ 3 X 3      |          | ⊙4×         | 4         | ○5×                             | 5    |              |      |
|         | dways on To  | ор       |             |           |                                 |      |              |      |
| ٥U      | lse Desktop  | p Viewer | on Full Sci | reen Mode |                                 |      |              |      |
|         |              |          |             |           |                                 |      |              |      |
|         |              |          |             |           |                                 | -    |              |      |
|         |              |          |             |           |                                 | OK   | Car          | ncel |

Other option includes Always on Top.

## Skin

In this tab, you can change the skin. Choose a different skin from the **Select** list and see how it looks in the Preview window. Click **OK** to accept.

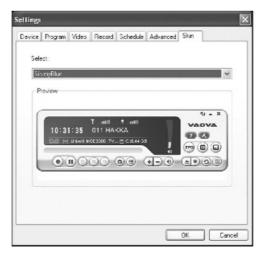

### **Live Update**

In this tab, under **Live Update**, you can check for product updates and news.

| Settings                                                                                                    |
|----------------------------------------------------------------------------------------------------|
| Device Program Video Record Schedule Advanced Skin Live Update                                                                                 |
| CLive Update                                                                                                    |
| Register with NewSoft Live Update. After registration, you will receive release<br>notices of new programs, NewSoft news, and program patches. |
| Live Update                                                                                                    |
|                                                                                                    |
|                                                                                                    |
|                                                                                                    |
|                                                                                                    |
|                                                                                                    |
|                                                                                                    |
|                                                                                                    |
| OK Cancel                                                                                                    |

### **Channel Surfing**

Right-click the program viewer and select **Channel Surfing** from the screen menu to tile the programs in thumbnails. You can play aprogram by double-clicking the thumbnail. To quit this function, click **Esc** and back to live program.

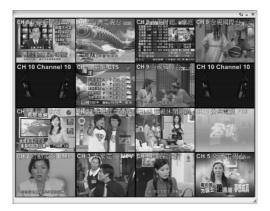

### History

Click I to see the programs you have recorded, with the most recent listed first. The first frame of the selected recording will be shown in the preview area.

| History |                   |  | ×     |
|---------|-------------------|--|-------|
|         | 5, January 17, Tu |  | Close |

- · Click **Play** to watch the selected program.
- · Click **Delete** to erase a selected program from the hard disk.
- · Click Close to close the History dialog box.

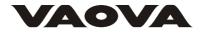